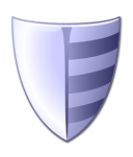

# **Service Protector User's Manual**

*Version 10.5*

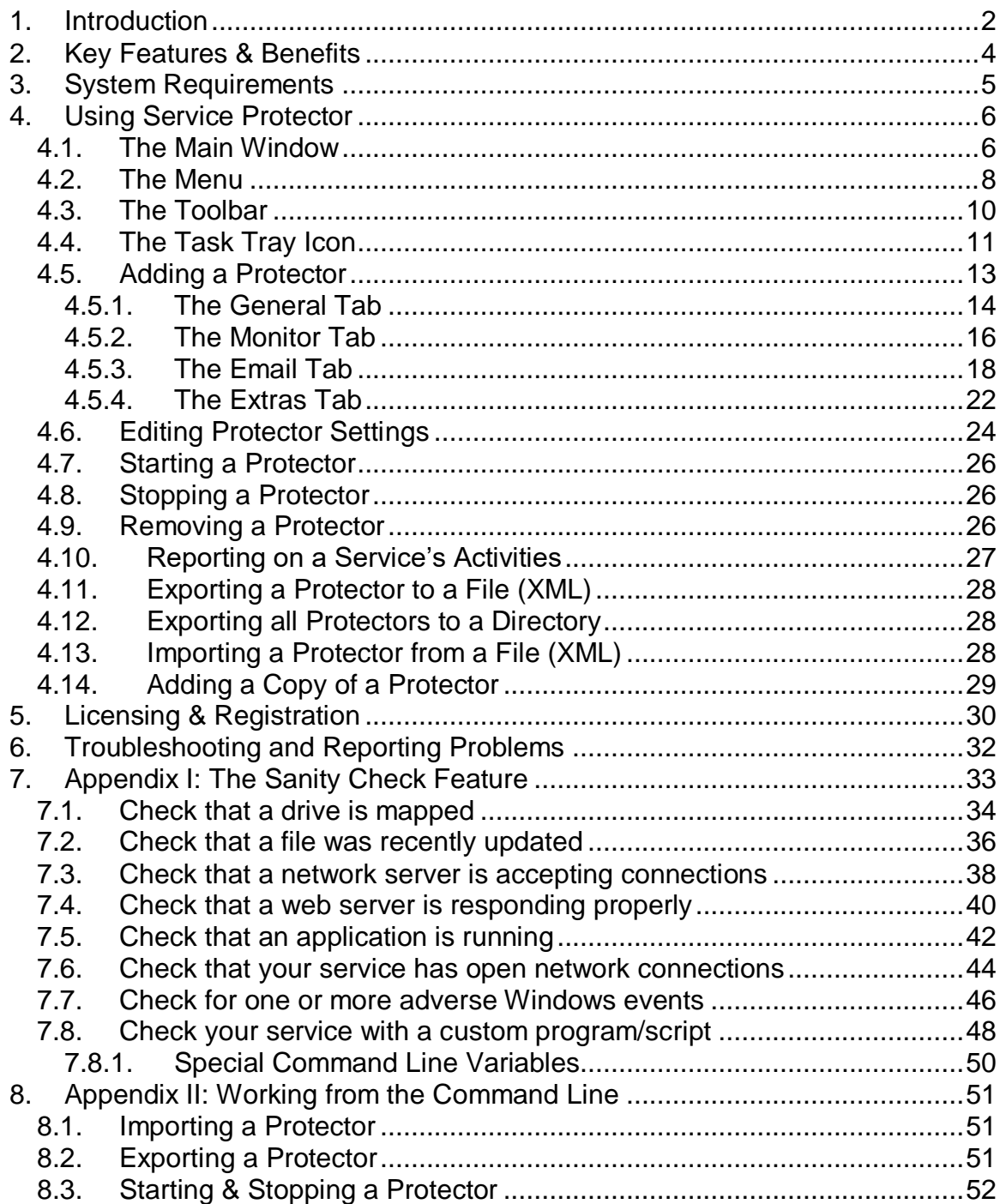

# <span id="page-1-0"></span>**1. Introduction**

Service Protector monitors your mission-critical Windows Services and keeps them running 24/7.

This manual describes how to use the Service Protector Graphical User Interface (GUI), which is responsible for adding and editing your service's protection settings. Note that once you have configured and started your service, the GUI is not necessary to monitor your running service.

Find out more about Service Protector at its web site: [https://www.CoreTechnologies.com/products/ServiceProtector](https://www.coretechnologies.com/products/ServiceProtector)

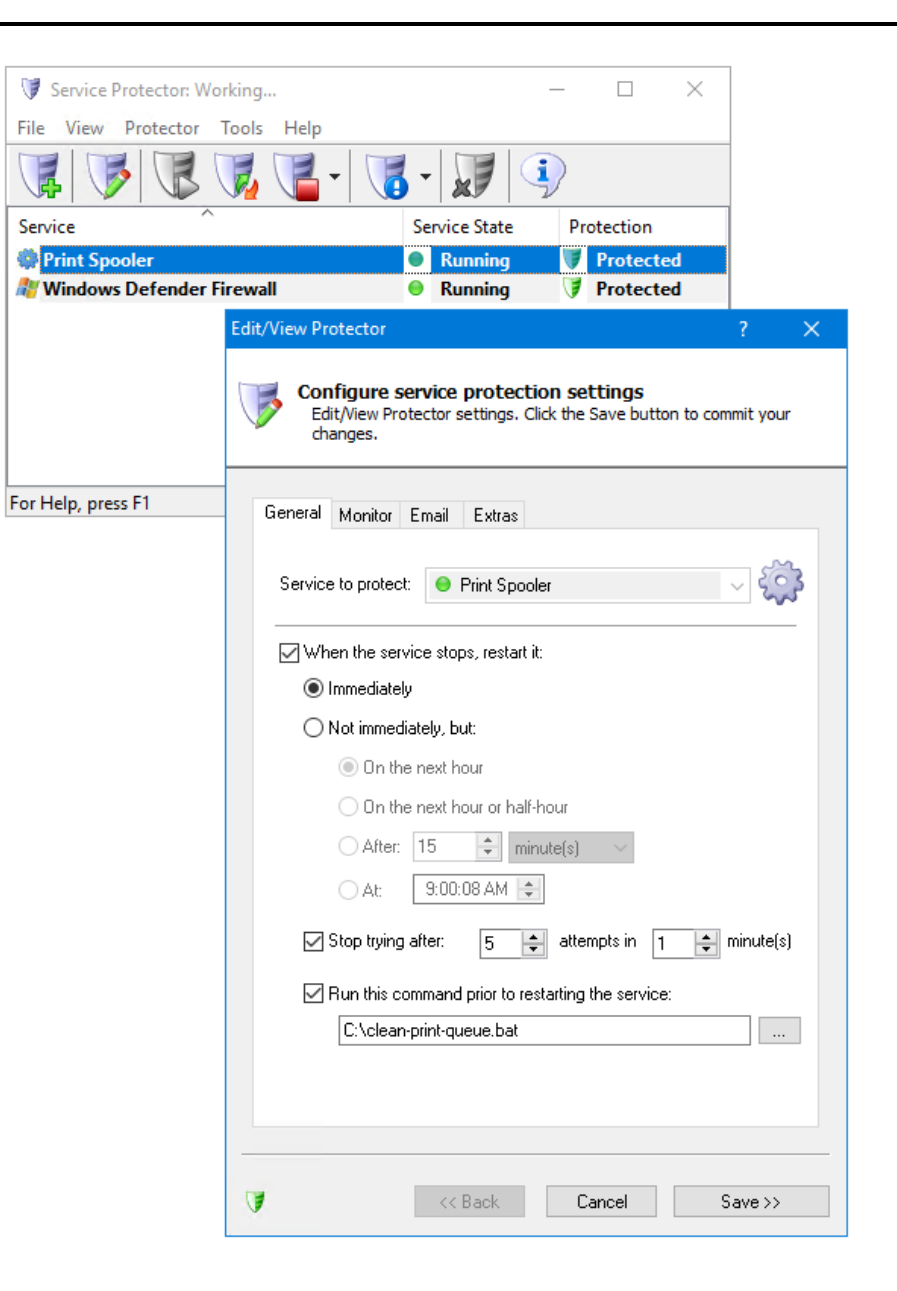

# <span id="page-3-0"></span>**2. Key Features & Benefits**

- Monitors your service and restarts it whenever it fails
- Able to manage virtually any service with minimal configuration
- The intuitive GUI makes it easy to protect your service, but no GUI is necessary once your service protection has been configured.
- Able to detect and restart services that hang, hog the CPU or consume too much memory.
- Able to restart your service (or reboot the computer) at a scheduled time
- e-mails you with details of crashes, restarts and other problems
- Supports the integration of your own custom "sanity check" utilities, executed regularly to test if your service is functioning normally or not
- Automatically dismisses common "Application error" dialog boxes that prevent crashed services from fully exiting
- Automatically dismisses Debug dialog boxes and logs the dialog box text for subsequent review by developers -- thus facilitating the deployment of services in "Debug mode"
- Reports all activities to the Windows Event Log
- Works in all virtual environments (VMware, Virtual PC, etc.)
- Very efficient; demands minimal CPU & memory resources
- No programming required!

But perhaps most important of all, Service Protector was designed and implemented by senior software engineers with over 25 years of real-world experience developing robust, mission-critical applications. Our software is of the highest quality, and we stand by it without reservation.

# <span id="page-4-0"></span>**3. System Requirements**

 Windows 11/10 or Windows Server 2025/2022/2019/2016 (x86 and x64 versions).

20 MB free hard drive space for installation files.

The Service Protector components that monitor your service are designed to be extremely frugal with machine resources. They almost always consume less than 1% of the CPU, less than 25 MB of RAM, and don't fall victim to the "Memory Growth" characteristic of many applications today.

# <span id="page-5-0"></span>**4. Using Service Protector**

### <span id="page-5-1"></span>*4.1. The Main Window*

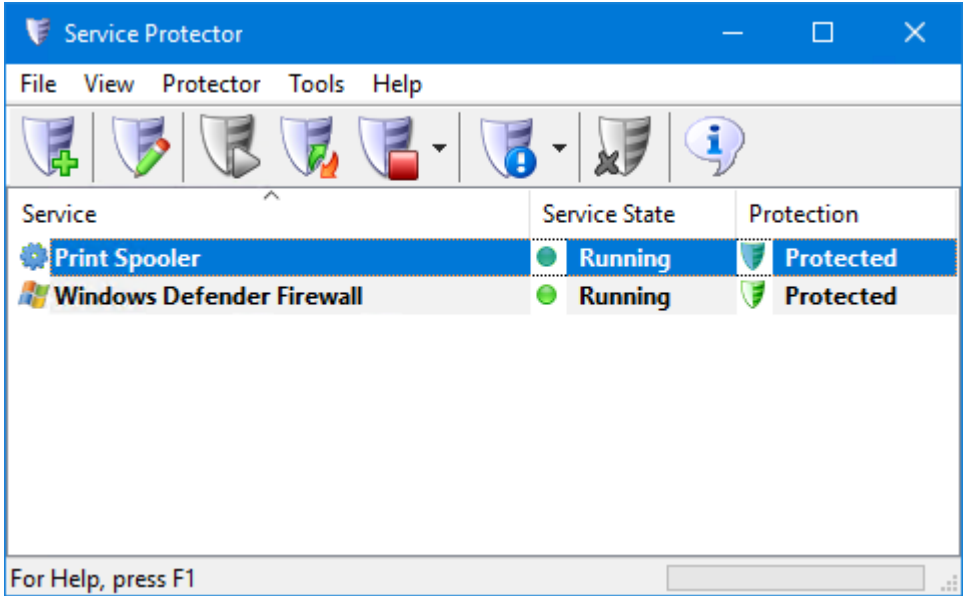

When started, Service Protector displays a list of the services it is protecting. The list will be empty when Service Protector is run for the first time. The above screenshot shows two services being protected, one per line. See [section 4.5](#page-11-0) for adding a service to be protected.

Each entry in the list is called a **Protector**. A Protector protects a single service, that is, each service being protected is managed by a Protector.

Hovering over the first column in the list (the service's name) will pop up a convenient tooltip summarizing the Protector's settings:

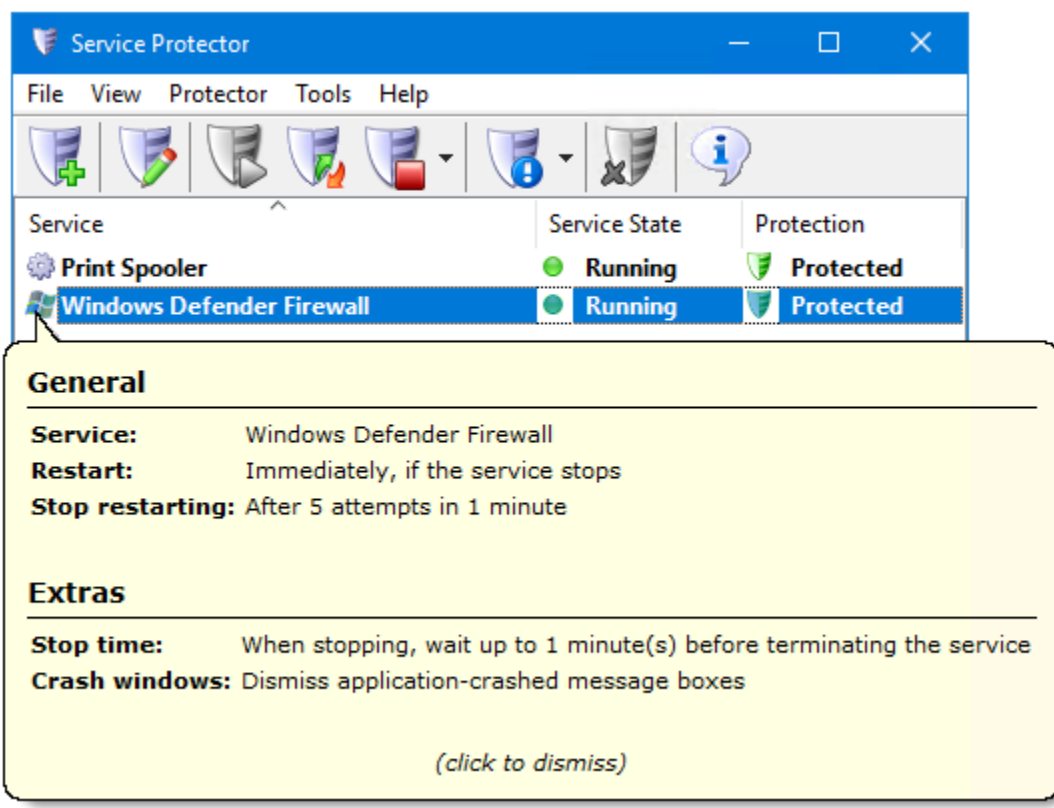

Note that clicking on that icon/image will cause the tooltip to remain on screen instead of quickly going away.

# <span id="page-7-0"></span>*4.2. The Menu*

Service Protector's menu contains the following entries:

#### **File**

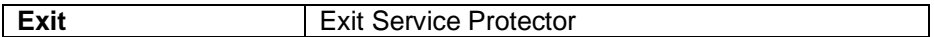

**View**

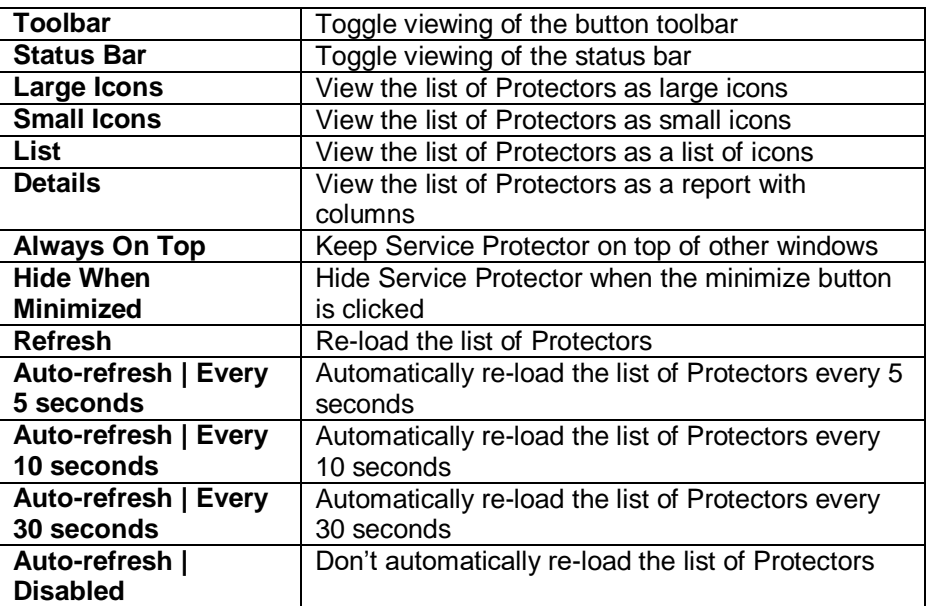

#### **Protector**

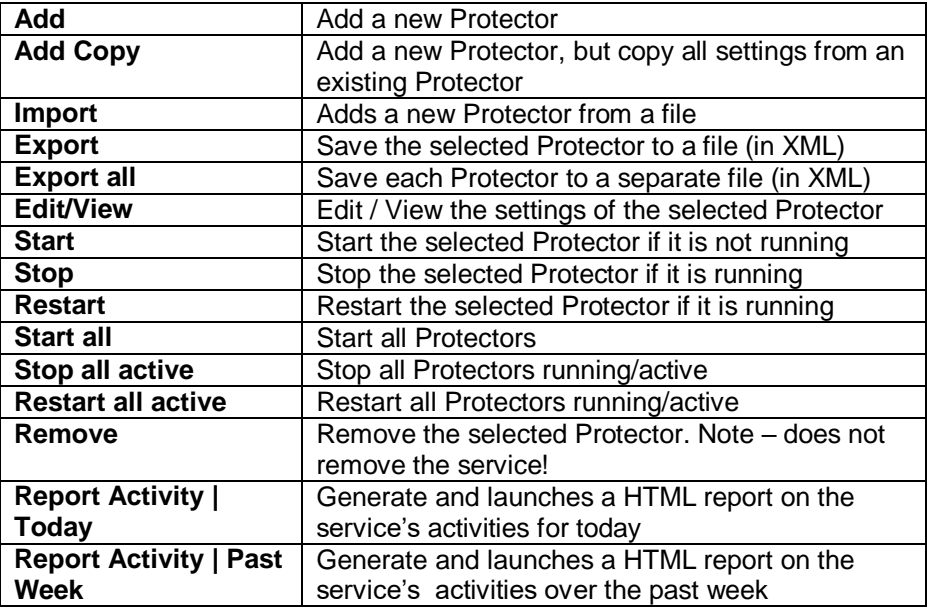

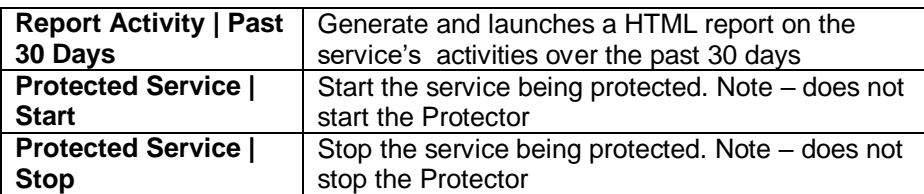

#### **Tools**

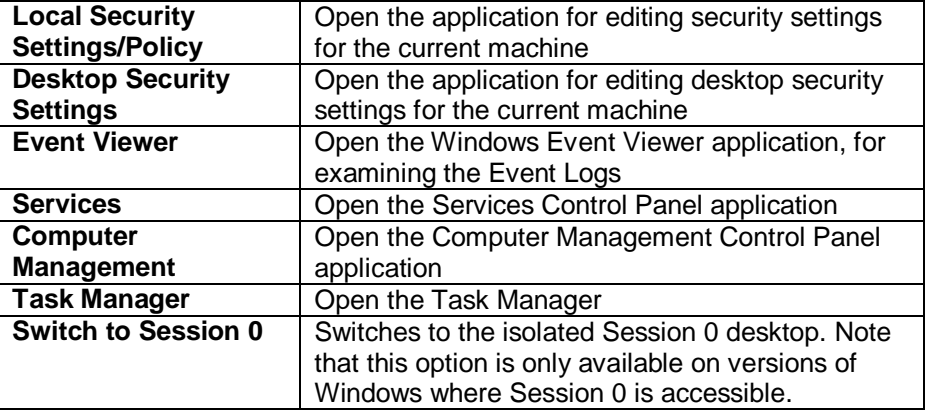

#### **Help**

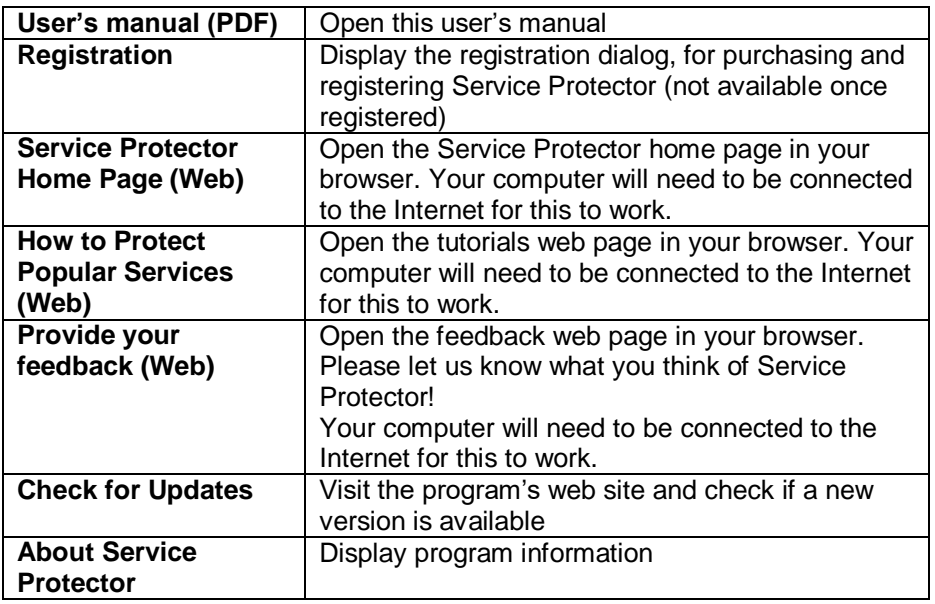

# <span id="page-9-0"></span>*4.3. The Toolbar*

For convenience, the most common functionality can be accessed from the toolbar. The buttons are as follows:

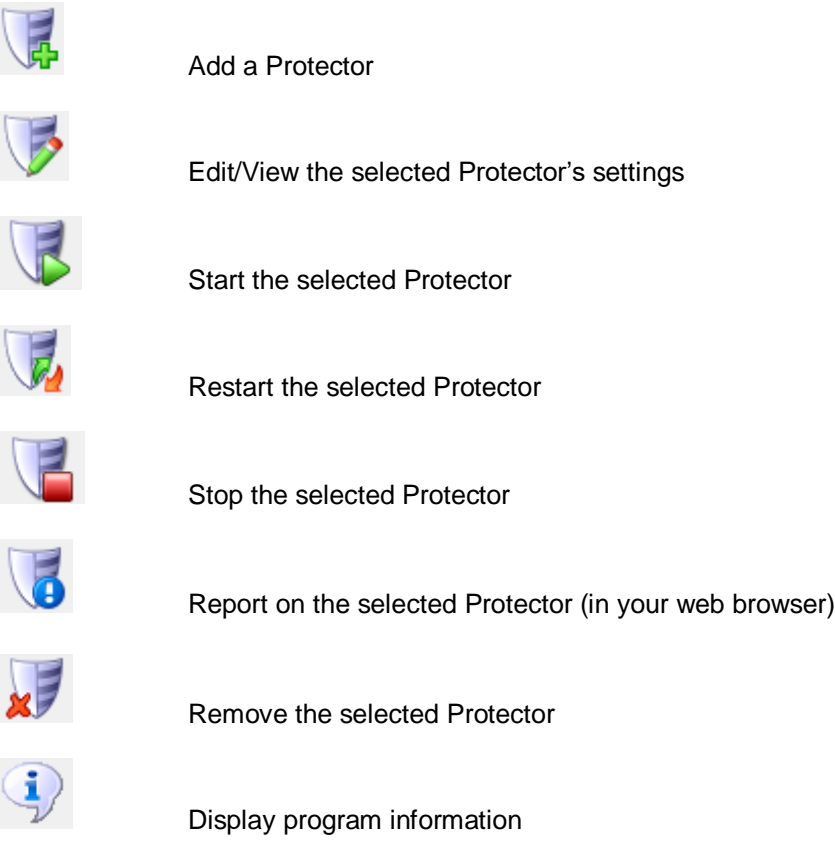

# <span id="page-10-0"></span>*4.4. The Task Tray Icon*

When running, Service Protector will display its tray icon in the notification area of the Windows taskbar (pictured in the red rectangle):

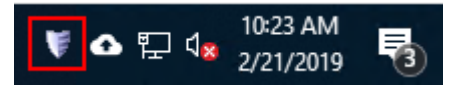

Several operations can be performed from this tray icon. Double-clicking the icon will hide or show the Service Protector main window. A right-click displays the menu:

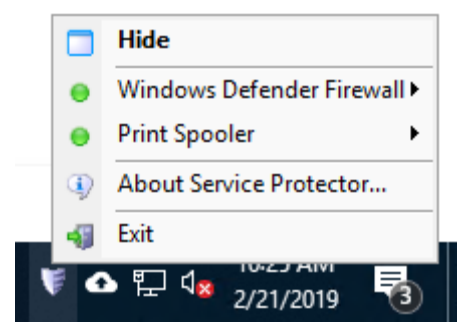

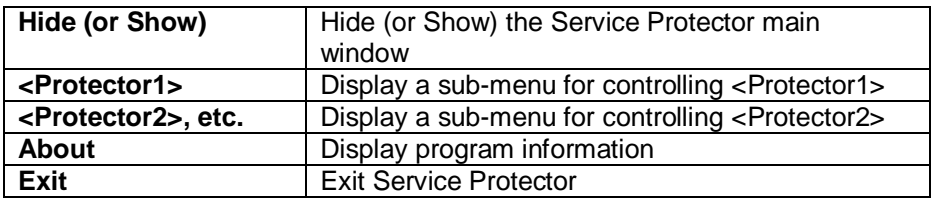

A Protector can be started, restarted, stopped, or reported on from its sub-menu:

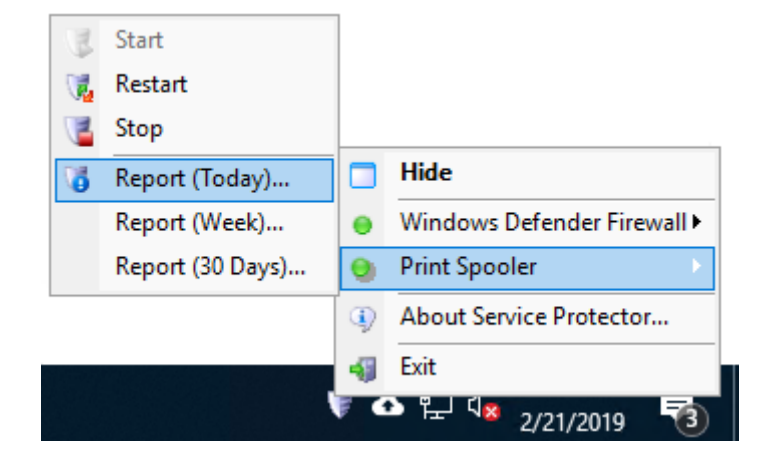

<span id="page-11-0"></span>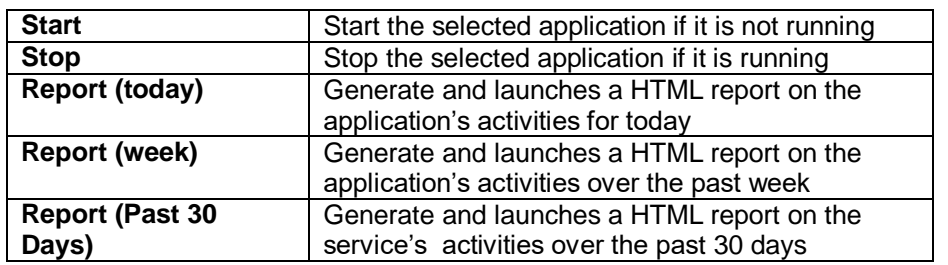

# <span id="page-12-0"></span>*4.5. Adding a Protector*

To monitor and protect a service, click on the "Add" toolbar button or select "Add" from the "Protector" menu. This will summon the "Add Protector" dialog, which consists of four tabs: General, Monitor, Email, and Extras.

Please see our web site for a short demonstration video showing how to protect the Print Spooler service:

<https://www.coretechnologies.com/products/ServiceProtector/HowToProtectVideo/>

### <span id="page-13-0"></span>**4.5.1. The General Tab**

The basic settings can be specified on the General tab:

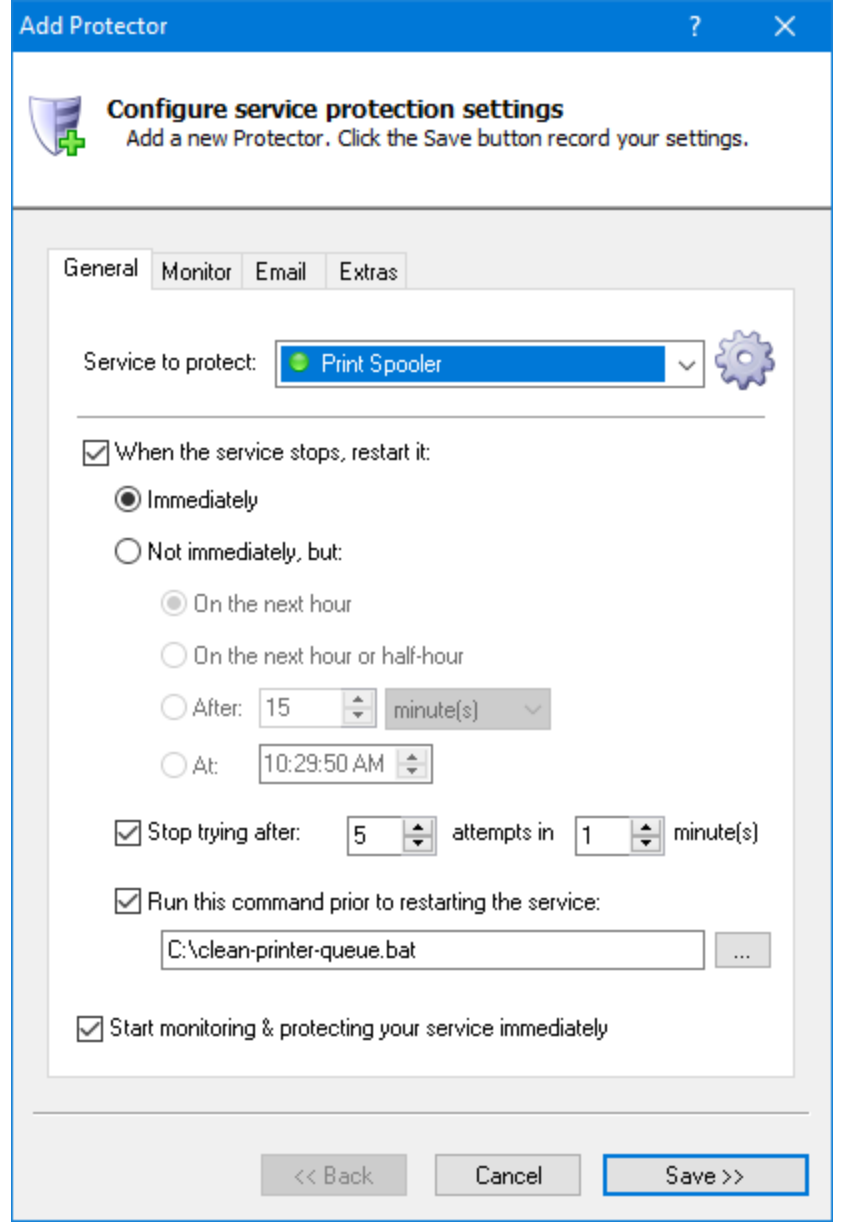

**Service to protect:** Select the service that you would like to protect.

**When the service stops, restart it:** Check to have Service Protector restart the service whenever it stops running. If not checked, Service Protector will never resuscitate your service if it stops.

**Restart it immediately:** Check to have Service Protector immediately restart the service whenever it stops running. Most users will want this option – to ensure that their service is always running, 24x7.

**Restart it on the next hour:** Choose this option to have your service restarted on the next hour whenever it stops running. For example, if it stops at 4:23 am, it would be restarted at 5 am. This option can be useful for services that are run once an hour on the hour.

**Restart it on the next hour or half-hour:** Choose this option to have your service restarted on the next hour or half-hour. For example, if it stops at 4:23 am, it would be restarted at 4:30 am. This option can be useful for services that should be run every 30 minutes.

**Restart it after:** Choose this option to have your service restarted after waiting a fixed amount of time (which you must specify in seconds, minutes, hours, or days). For example, if set to 15 minutes and the service stops at 4:23 am, Service Protector would run it again at 4:38 am.

**Restart it at:** Choose this option to have your service restarted at a specific time. This may be useful for service that must be run once a day, at a fixed time.

**Stop trying after:** Activate this option to prevent your service from being constantly restarted if it is failing to start properly. Specify the maximum number of attempts to tolerate over a given time frame in minutes.

**Run this command prior to restarting the service:** Specify a batch file (or application) to be run if there is cleanup work to be done before Service Protector restarts your service. Note that Service Protector will wait for the batch file/application to finish before restarting your service.

<span id="page-14-0"></span>**Start monitoring & protecting your service immediately:** Check this option to have protection started once you click the "Save >>" button. If not, protection will not be launched until you start it explicitly (or reboot your computer).

### <span id="page-15-0"></span>**4.5.2. The Monitor Tab**

The Monitor tab groups many of the settings that describe how Service Protector is to monitor and manage the service:

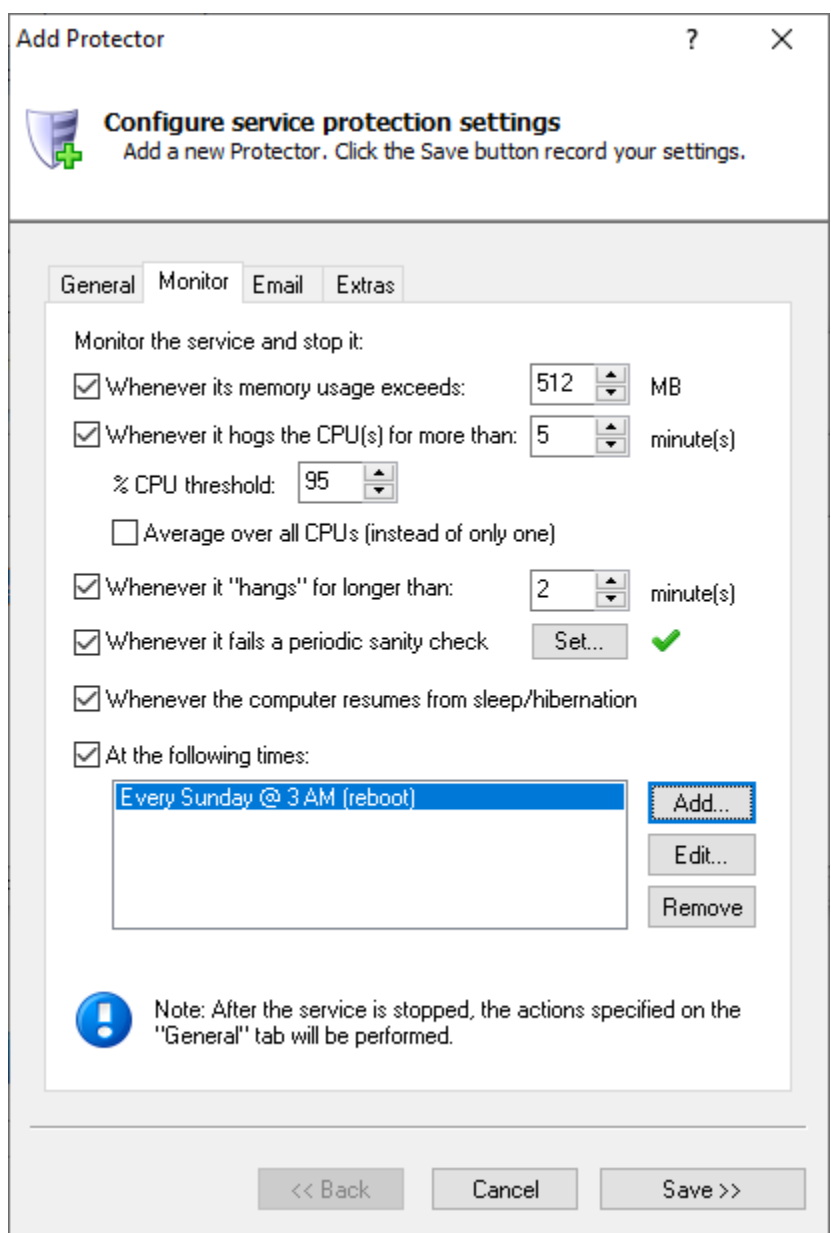

**Monitor the service and stop it whenever its memory usage exceeds:** Check to have Service Protector monitor the service's memory use (as seen in the Windows Task Manager) and stop it when it exceeds the threshold value supplied in Megabytes (MB). Note that Service Protector will check the service

repeatedly over a 30 second time period and only take action if the memory threshold is consistently exceeded.

**Monitor the service and stop it whenever it hogs the CPU for more than:** Check to have Service Protector stop the service if it uses too much of the CPU for longer that the specified time in minutes. The service is designated a "CPU hog" if it consumes more than the specified percent of a single CPU (as seen in the Windows Task Manager) over the given duration.

**Average over all CPUs (instead of only one):** A process consuming a single CPU is classified as a hog. If your service will scale to use all processes, (and use more than a single CPU on average), check this option to avoid false alarms.

**Monitor the service and stop it whenever it "hangs":** Check to have Service Protector automatically stop the service whenever Windows classifies it as "Not responding" (as seen in the Windows Task Manager). Enter the time (in minutes) that you wish to wait before restarting a service that remains non-responsive. Activating this option will also allow Service Protector to detect "zombie" processes, which show up as running in the Task Manager but do not actively respond to the operating system.

**Monitor the service and stop it whenever it fails a periodic sanity check:** Sometimes, even though your service says it's running, it is not actually doing its work. For those tricky situations, you may be able to employ advanced failure detection (i.e. a "sanity check") to identify those scenarios and have Service Protector automatically recycle your service.

You can configure a sanity check from the Monitor tab. Please see **Appendix I** for a full discussion of the sanity check feature.

**Monitor the service and stop it whenever the computer resumes from sleep/hibernation:** Check to have Service Protector stop the service when the PC comes out of a low-power state. This is useful for services that can't handle the "time lapses" or interruptions associated with powering down.

**Monitor the service and stop at the following times:** Check to stop the service (or reboot the machine) at one or more specific times. Use the buttons to the right to add, change or remove the times to stop the service. Note that the service will be restarted as per the schedule indicated on the General tab.

# <span id="page-17-0"></span>**4.5.3. The Email Tab**

The Email tab describes the email alert settings:

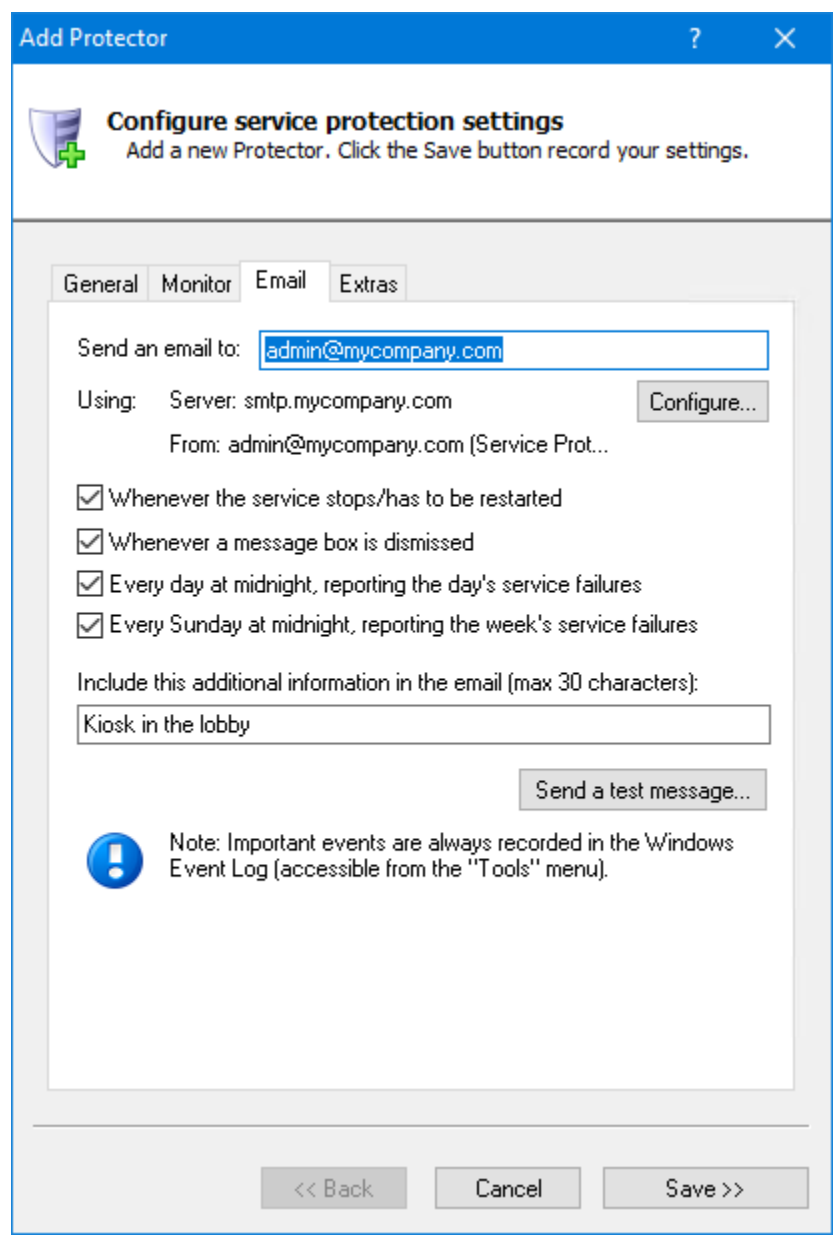

**To:** The target email address(es). Separate multiple addresses with a space or comma (,).

**Whenever the service stops/has to be restarted:** Check to send an email when the service being monitored stops prematurely/crashes.

**Whenever a message box is dismissed:** Check to send an email whenever Service Protector dismisses a message box on behalf of the service being monitored. The full text of the message box will be included in the email.

**Every day at midnight, reporting the service's activities:** Check to send a nightly email detailing the service's activities over the previous day. A sample report is shown in [section 4.12.](#page-25-3)

**Every Sunday at midnight, reporting the service's activities:** Check to send a weekly email detailing the service's activities over the previous week. A sample report is shown in [section 4.12.](#page-25-3)

**Include this additional information in the email:** Optionally specify some text that will be included in each email message sent. The text will appear in the body, in a line labeled "Additional". If you expect many emails from various similar installations you are encouraged to enter an identifier of some kind here - one that will help you to identify the source of each message you receive. Please specify at most 30 characters.

**Send a test message:** Clicking this button will generate a test email to the given target address(es) using the settings specified.

**Configure:** Clicking this button will summon the "Configure Email Settings" dialog, where details on the mail server (and more) can be specified:

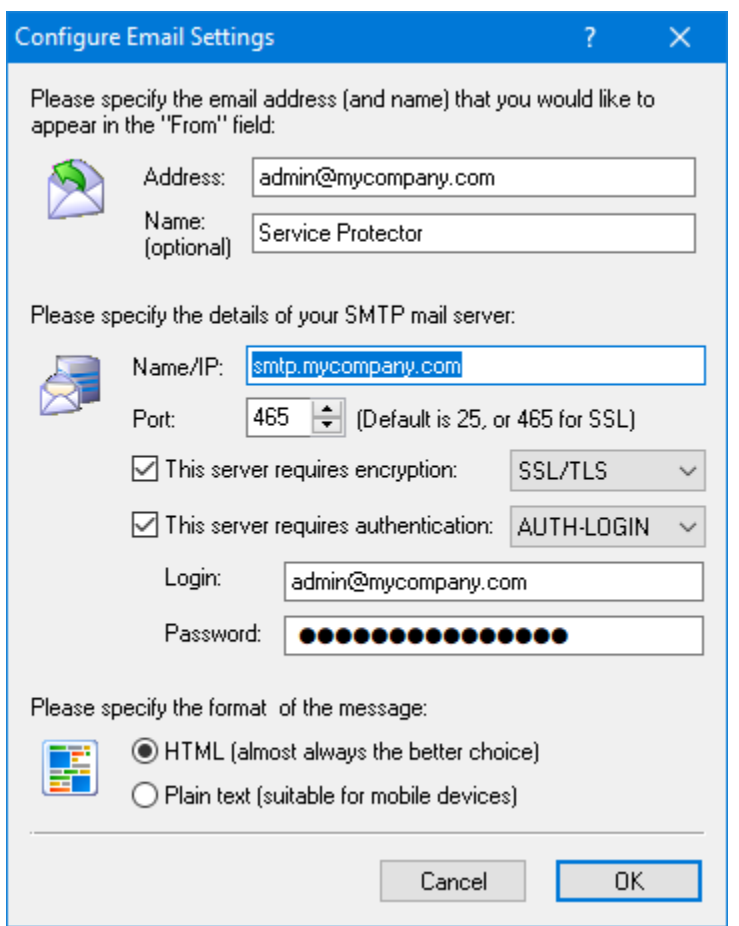

**Address:** The email address that will be displayed in the "From" field of the email messages sent by Service Protector.

**Name:** The name that will be displayed in the "From" field of the email messages sent by Service Protector. This value is optional.

**Name/IP:** Enter the name (or IP address) of your mail server. The server must be able to accept and route standard SMTP traffic. Please consult a system administrator if in doubt.

**Port:** The numeric port on which the mail server is available. Note that the default is 25 for regular SMTP servers and 465 for servers using SSL – please specify one if these if in doubt.

**This server requires encryption:** Check this box if the mail server uses SSL, TLS or STARTTLS. Select the appropriate protocol from the accompanying dropdown.

**This server requires authentication:** Check if the server requires authentication, and select the authentication method. The choices are CRAM-MD5, AUTH-LOGIN, AUTH-PLAIN, and AUTH-NTLM. A login and a password will be required for all but AUTH-NTLM.

**Login:** The user name/login for the mail server.

**Password:** The password for the mail server.

**HTML Format:** Select this option to have your emails composed in rich HTML format (the default).

**Plain Text Format:** Select this option to have Service Protector send email in simple text, with no markup. This is an appropriate choice for mobile devices which can not effectively render HTML.

### <span id="page-21-0"></span>**4.5.4. The Extras Tab**

This tab contains a few "extra" settings:

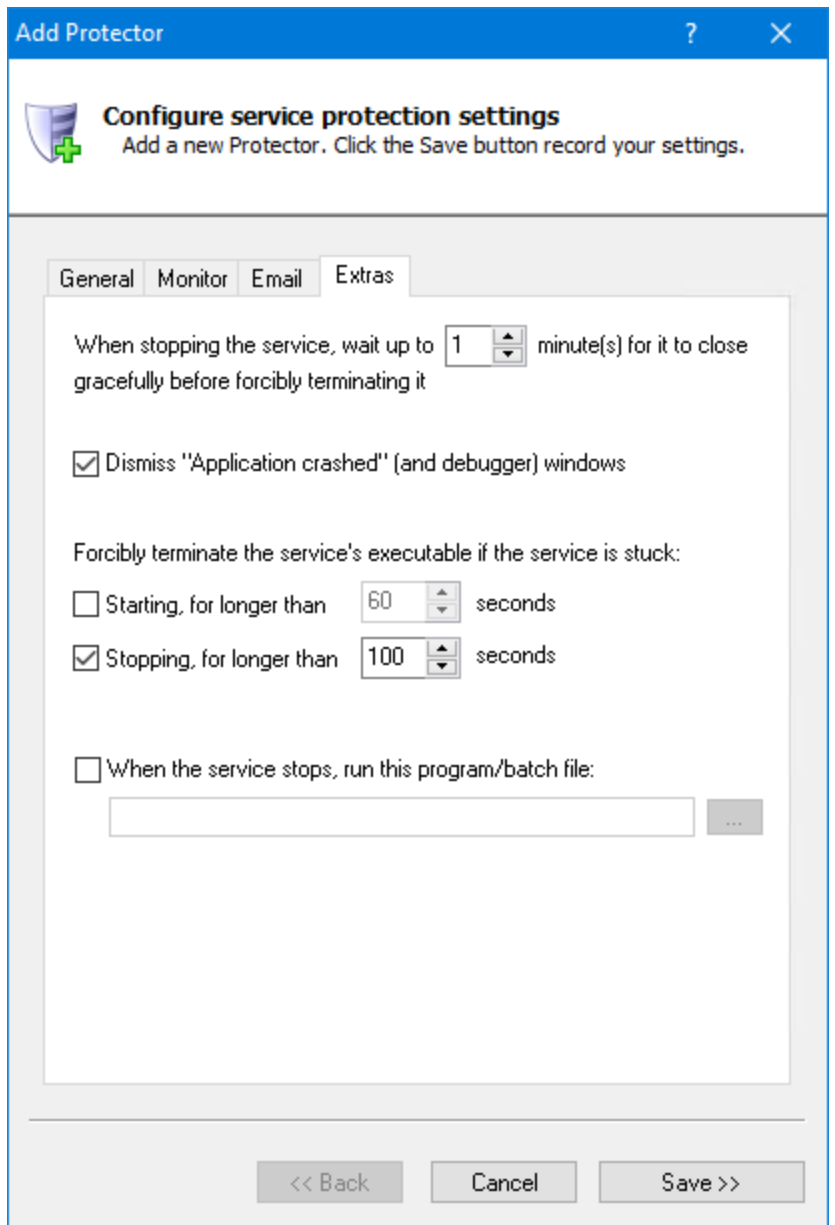

**When stopping the service, wait for it to close gracefully before terminating** 

**it:** By default, Service Protector will wait for 1 minute for the service to stop gracefully before it terminates the underlying process. You should increase the time here if it can take longer for your service to shutdown properly.

**Dismiss/cancel "Application crashed" (and debugger) windows:** Check to have Service Protector automatically dismiss/cancel message boxes that the service being monitored (or Windows) may pop up while running. This handles the dreaded Application Error dialog, which informs of a crash but still leaves the process running in a vegetative state. This option is particularly useful for developers running their services in debug mode as the standard debug/assert dialogs are handled (and their full textual content captured in the Windows Event Log and email).

**Forcibly terminate the service's executable if the service is stuck Starting:** If your service can get stuck forever in the Starting state, check this box to have Service Protector terminate it after waiting a while. Specify the amount of time to wait.

**Forcibly terminate the service's executable if the service is stuck Stopping:** If your service can get stuck forever in the Stopping state, check this box to have Service Protector terminate it after waiting a while. Specify the amount of time to wait.

**When the service stops, run this program/batch file:** Check to specify a program that will be run whenever Service Protector has detected that the service has stopped. Note that this program will be invoked under all circumstances, independently of how the service stops (normally or abnormally), and that Service Protector will wait for it to complete (except sometimes when the protection is being stopped).

Once all required information has been specified to your satisfaction, click the "Save >>" button to add your new Protector.

# <span id="page-23-0"></span>*4.6. Editing Protector Settings*

Edit a Protector's settings by either double-clicking on its entry, or highlighting its entry and choosing "Edit/View" from the "Protector" menu. This will bring up the "Edit/View Protector" dialog:

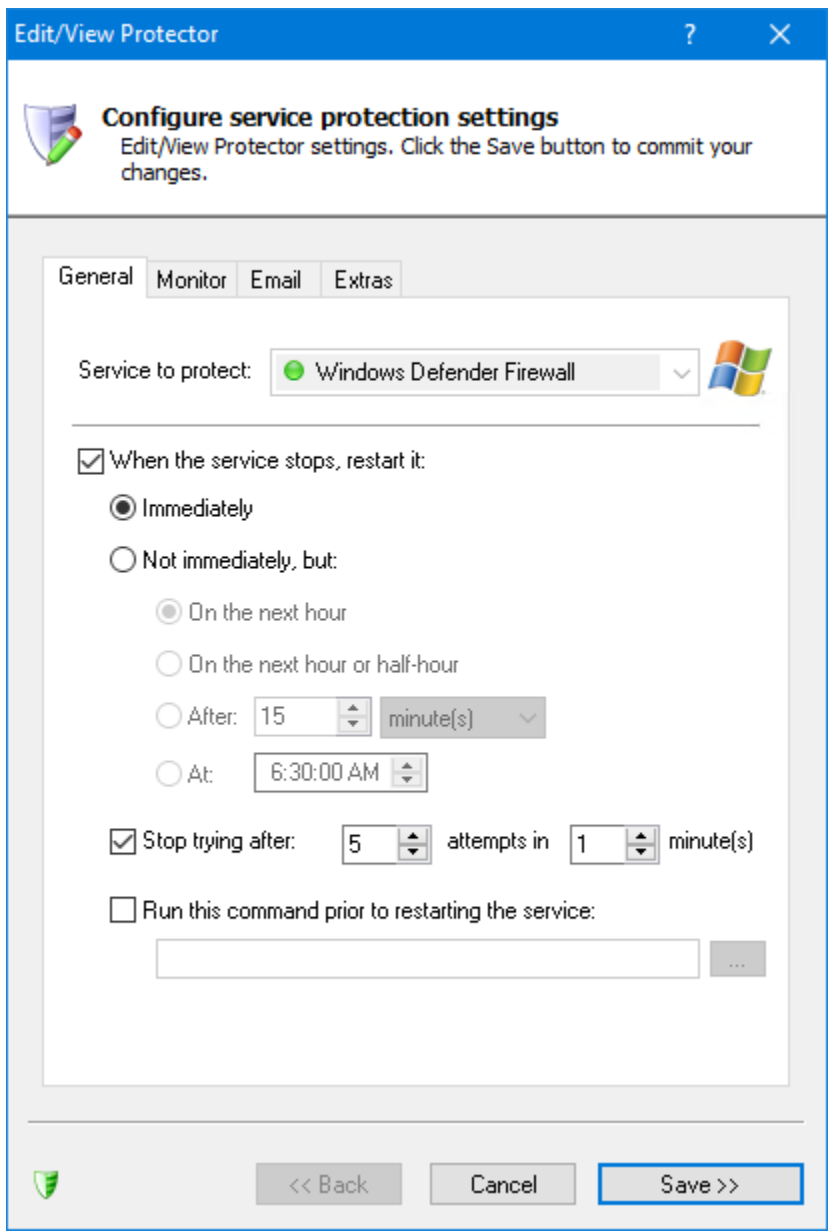

The "Edit/View Protector" dialog is identical to the "Add Protector" dialog described in [section 4.5,](#page-11-0) with the only difference being that the service being protected cannot be changed. Please see **section 4.5** for a description of the "Add Protector" dialog.

Click on the "Save >>" or "Save & Restart >>" button to commit your changes. Note that if your Protector is running, it will be briefly stopped while changes are saved, and then restarted in a few seconds. *The service being protected will not be stopped.*

# <span id="page-25-0"></span>*4.7. Starting a Protector*

Start a Protector by highlighting its entry in the list and clicking the "Start" toolbar button, or by selecting "Start" from the "Protector" menu. This functionality will not be available if the selected Protector is already active/running.

## <span id="page-25-1"></span>*4.8. Stopping a Protector*

Stop a Protector by highlighting its entry in the list and clicking the "Stop" toolbar button, or by selecting "Stop" from the "Protector" menu. This functionality will not be available if the selected Protector is not active/running.

# <span id="page-25-2"></span>*4.9. Removing a Protector*

<span id="page-25-3"></span>Remove a Protector by highlighting its entry in the list and clicking the "Remove" toolbar button, or by selecting "Remove" from the "Protector" menu. You will be asked to confirm the removal. Note that a Protector cannot be removed while it is active/running.

## <span id="page-26-0"></span>*4.10. Reporting on a Service's Activities*

As it monitors your service, Service Protector writes relevant information to the "Application" section of the Windows Event Log, including:

- CPU statistics (average / peak)
- Memory statistics (average / peak)
- Service restart events
- Threshold exceeded events (CPU & memory), etc.

Service Protector will summarize this activity in a single web page if you select "Report Activity" from the "Protector" menu and choose whether to see today's or the past week's activity. The report will be opened in your web browser and can be saved in HTML format from the browser. A sample report is below.

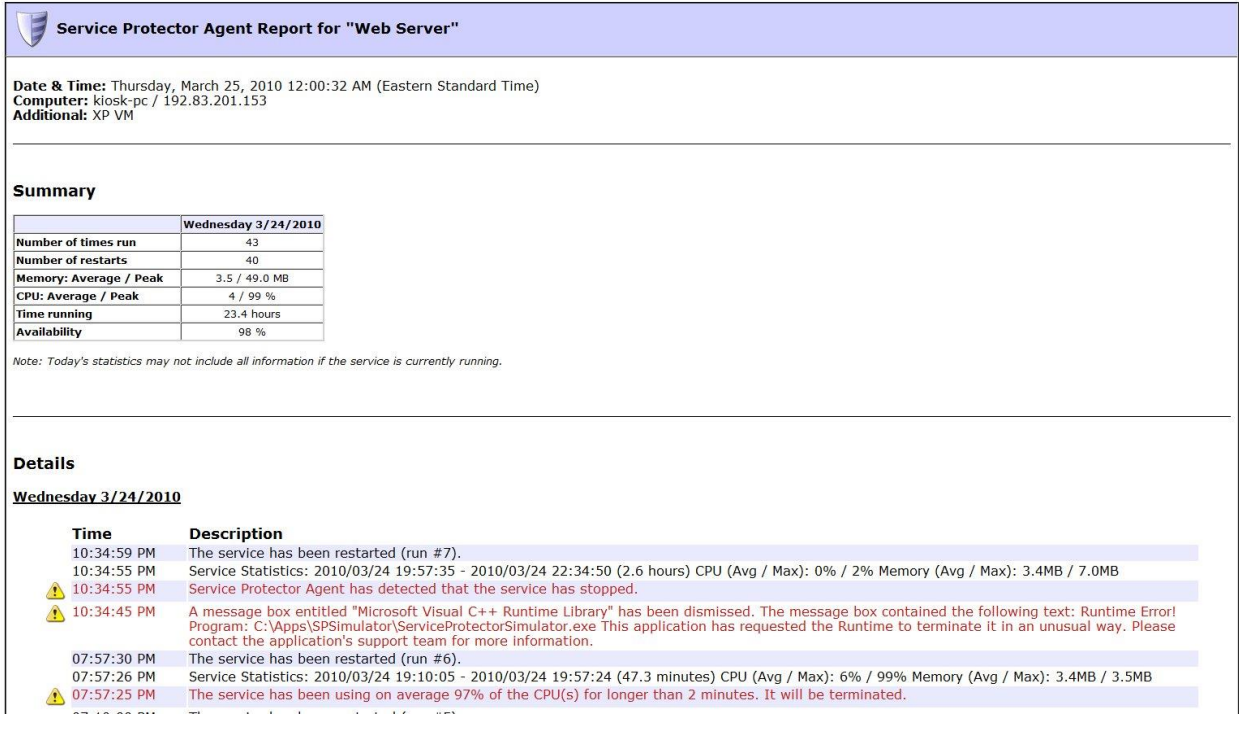

# <span id="page-27-0"></span>*4.11. Exporting a Protector to a File (XML)*

Service Protector allows you to export your Protector's settings to a XML file by either:

- (1) selecting "Export…" from the "Protector" menu and subsequently specifying an XML file to be created, or
- (2) dragging-and-dropping from the list of Protectors to Windows Explorer (or the desktop, etc.) to create a new XML file in the specified location.

The XML file created can be taken to another machine and imported there to recreate the Protector on that machine.

# <span id="page-27-1"></span>*4.12. Exporting all Protectors to a Directory*

All Protectors can be exported at once by selecting "Export all…" from the "Protector" menu. You will be prompted for a directory, and an XML file will be created there for each Protector.

Each file name created will resemble:

```
"<service-name>_ serviceprotector.xml"
```
For example, if you have a service called "Firewall", then the exported file will be named "Firewall serviceprotector.xml".

The XML files created can be taken to another machine and imported there to recreate the Protectors on that machine.

# <span id="page-27-2"></span>*4.13. Importing a Protector from a File (XML)*

Service Protector allows you to import a previously exported XML file by either:

- (1) selecting "Import…" from the "Protector" menu and selecting the XML file, or
- (2) dragging-and-dropping from Windows Explorer (or the desktop, etc.) to the list of Protectors in Service Protector.

Importing a file will summon the "Add Protector" window (described in section [4.5\)](#page-11-0) where you can confirm settings and supply passwords if necessary prior to actually creating the Protector.

# <span id="page-28-0"></span>*4.14. Adding a Copy of a Protector*

To make a copy of a Protector, select it in the list and choose "Add Copy…" from the "Protector" menu. This will launch the "Add Protector" window (described in [section 4.5\)](#page-11-0) with all settings copied from the selected Protector. You will have to choose the service to protect before saving.

# <span id="page-29-0"></span>**5. Licensing & Registration**

Service Protector is free to evaluate for the first 30 days. After the trial period a license must be purchased to continue usage.

Prior to licensing, Service Protector will:

- 1) Show a "Registration" dialog when it is started. Follow the instructions there to purchase a license and register the application.
- 2) Emit registration reminders whenever an email is sent from the program or when a message is added to the event log.

If you find the program useful, we encourage you to license it. The small licensing fee charged will fund continued development of Service Protector and will entitle you to expedited support from Core Technologies Consulting LLC, the author of the software.

Please see:

[https://www.CoreTechnologies.com/products/ServiceProtector](https://www.coretechnologies.com/products/ServiceProtector) for the latest licensing and registration information. The software can be purchased there as well (Visa / MasterCard / PayPal / Amazon accepted).

Pricing is as follows (subject to change – please check our website above for the current):

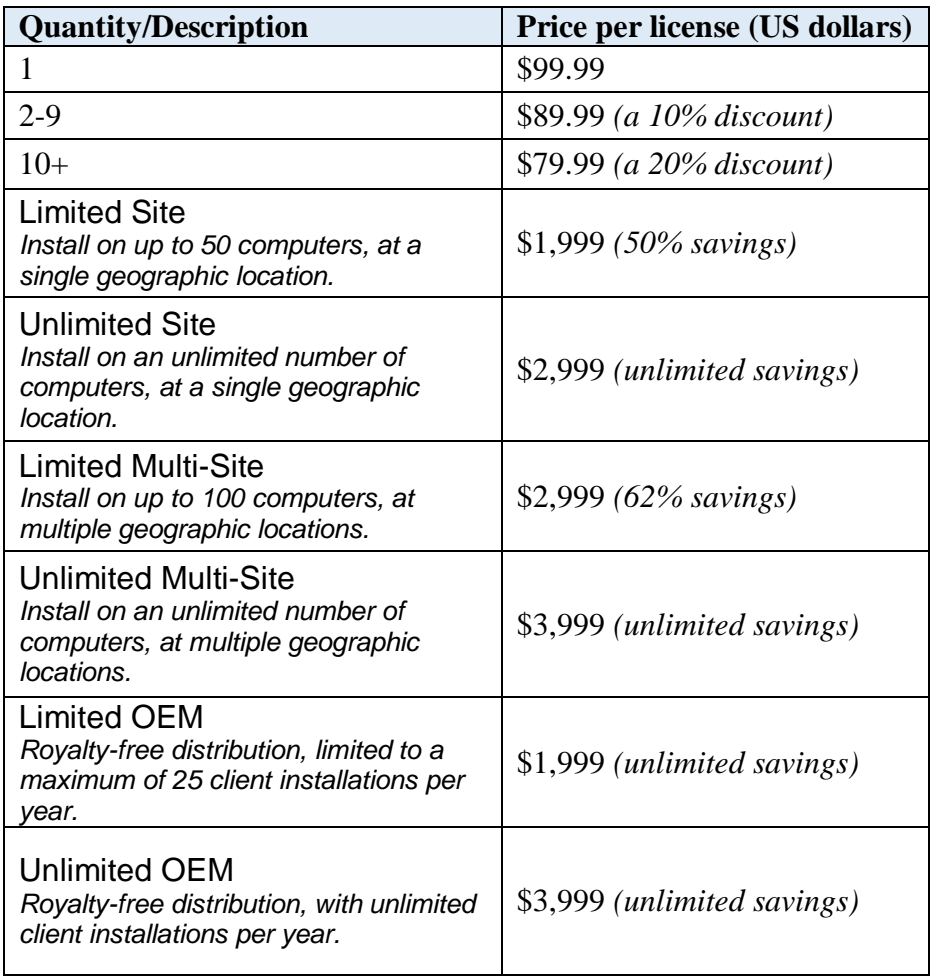

# <span id="page-31-0"></span>**6. Troubleshooting and Reporting Problems**

If you encounter a problem while using Service Protector, please send email to: [support@CoreTechnologies.com](mailto:support@CoreTechnologies.com)

Be sure to include the following information:

- Your Operating System
- The version of Service Protector in use
- Detailed steps for reproducing any software bugs/issues

Feel free to send requests for enhancements to the same address, or fill in our Feedback Form:

<span id="page-31-1"></span><https://www.coretechnologies.com/products/ServiceProtector/customer-feedback>

# <span id="page-32-0"></span>**7. Appendix I: The Sanity Check Feature**

Sometimes, even though your service says it's running, it is not actually doing its work. For those tricky situations, you may be able to employ advanced failure detection (i.e. a "sanity check") to help Service Protector expose and automatically recycle your service.

You can activate a sanity check from the **Monitor tab**. Start by checking the **Whenever it fails a periodic sanity check** box:

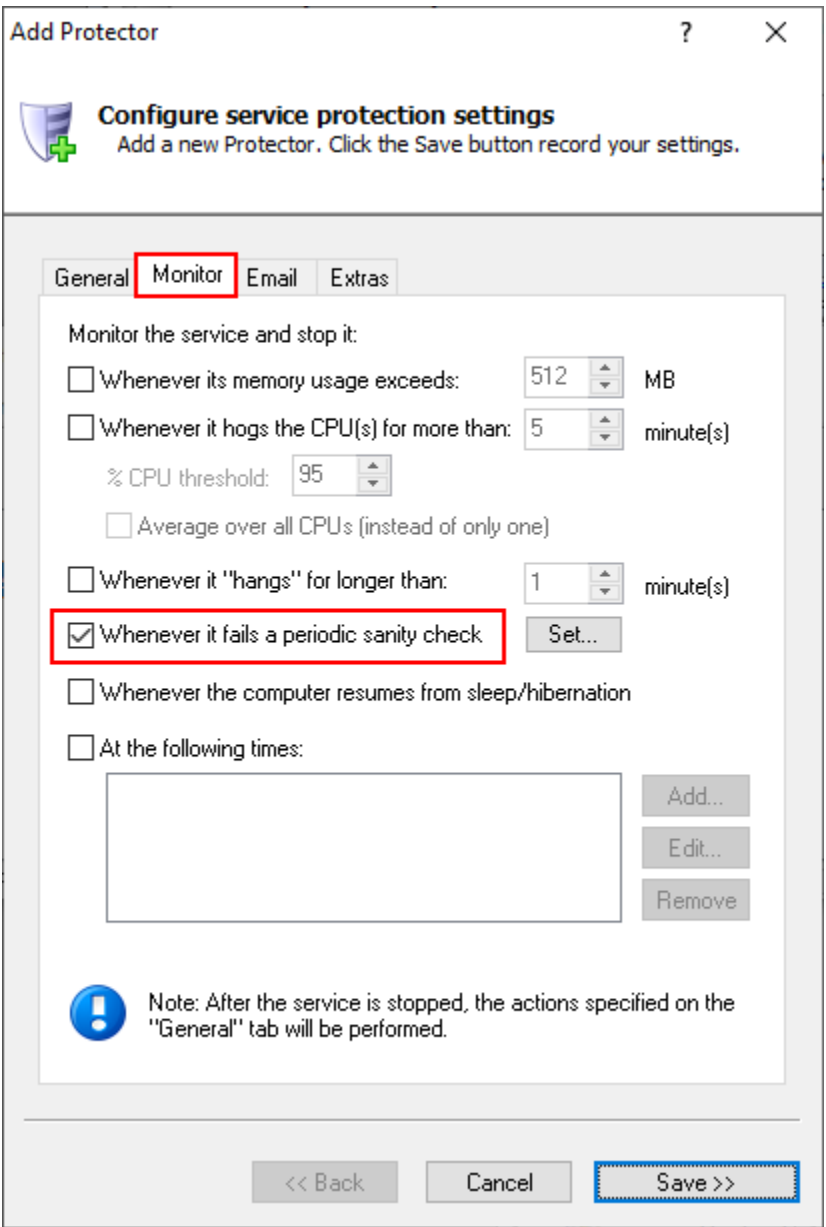

Next, click the **Set** button to summon the Sanity Check Wizard, which will guide you step by step through the configuration process.

The following sanity checks are available.

# <span id="page-33-0"></span>*7.1. Check that a drive is mapped*

Does your service rely on a specific drive to do its work? Or does it map a drive letter for other programs? If so, this sanity check may be helpful because it restarts your service whenever it detects that a given drive isn't available.

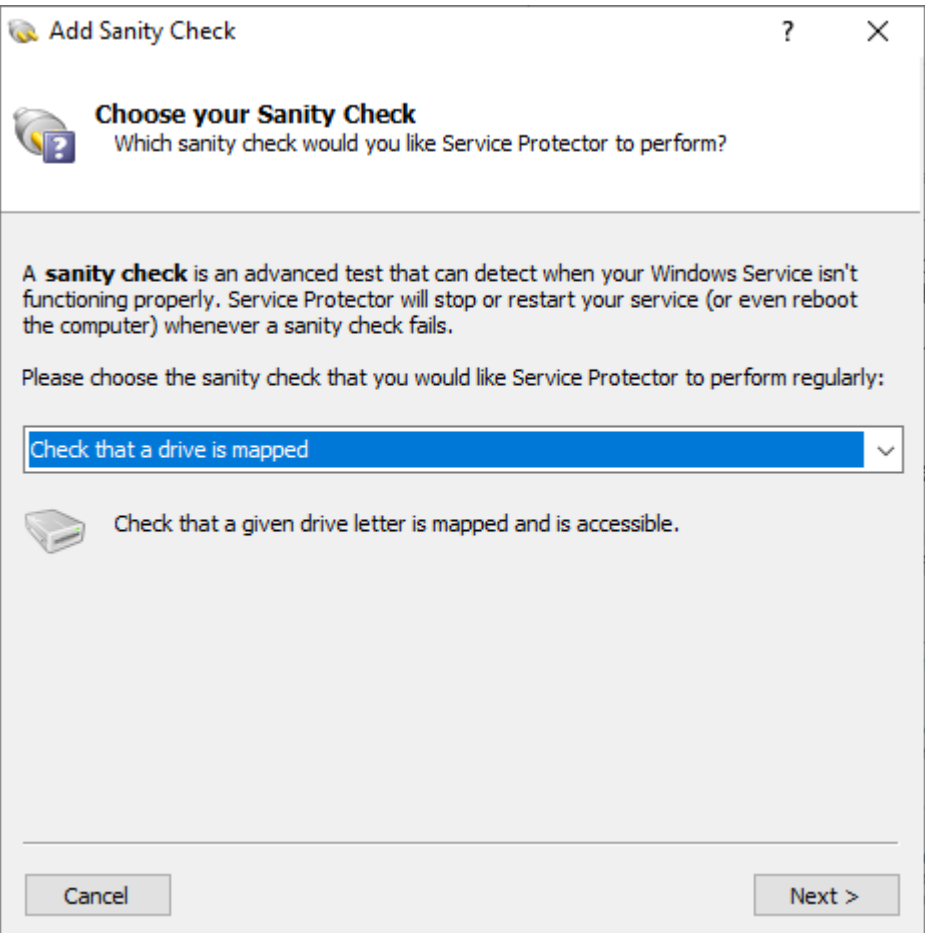

You must specify the drive letter to be checked:

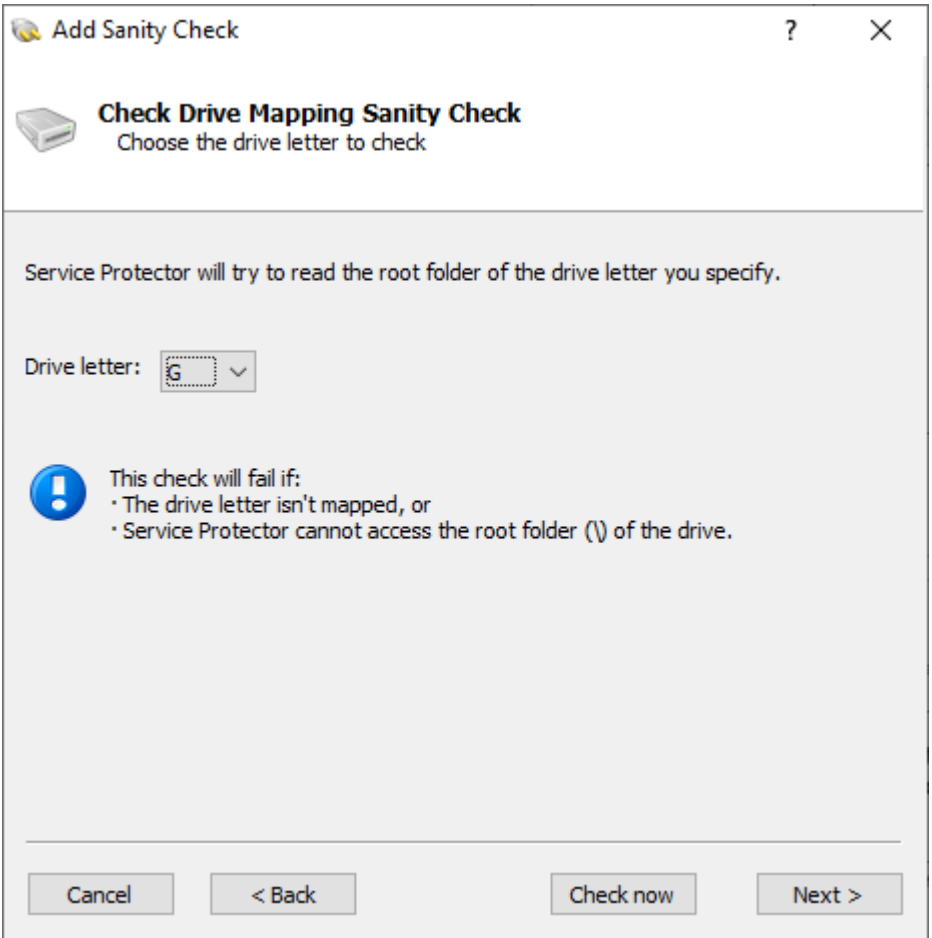

# <span id="page-35-0"></span>*7.2. Check that a file was recently updated*

This sanity check may be helpful if your service should be considered failed if it stops writing to a file.

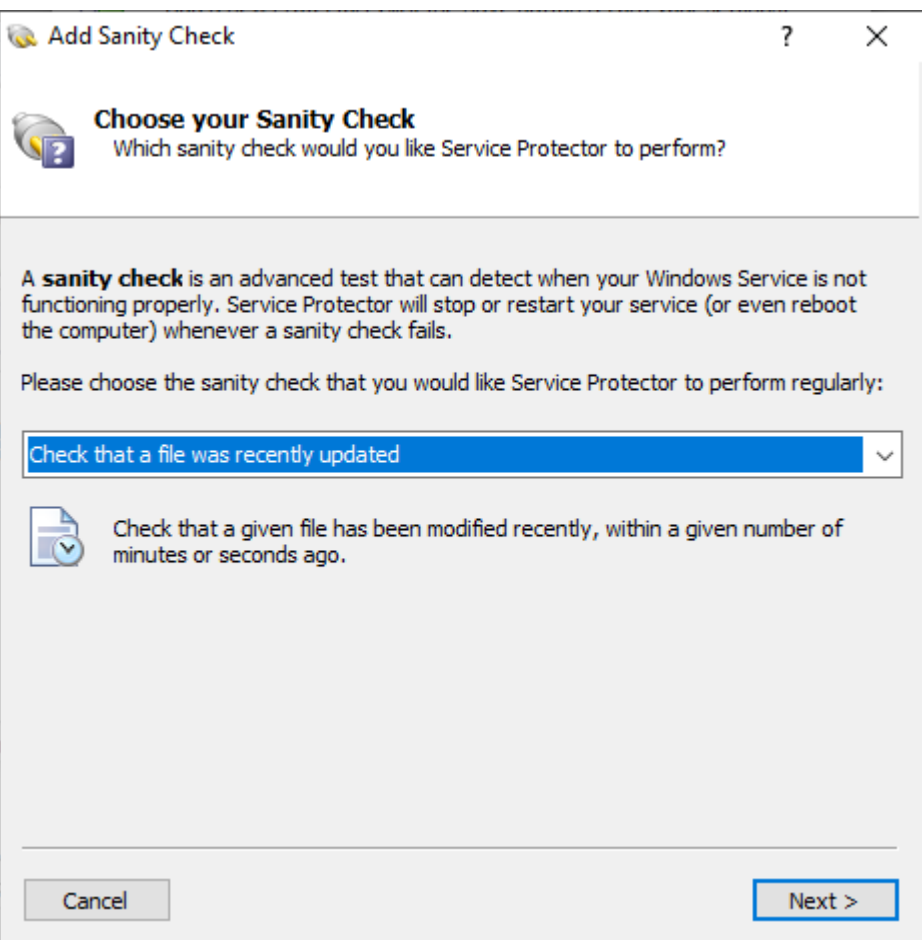

You must specify the full path to the file to be checked and the time after which the file should be considered "stale":

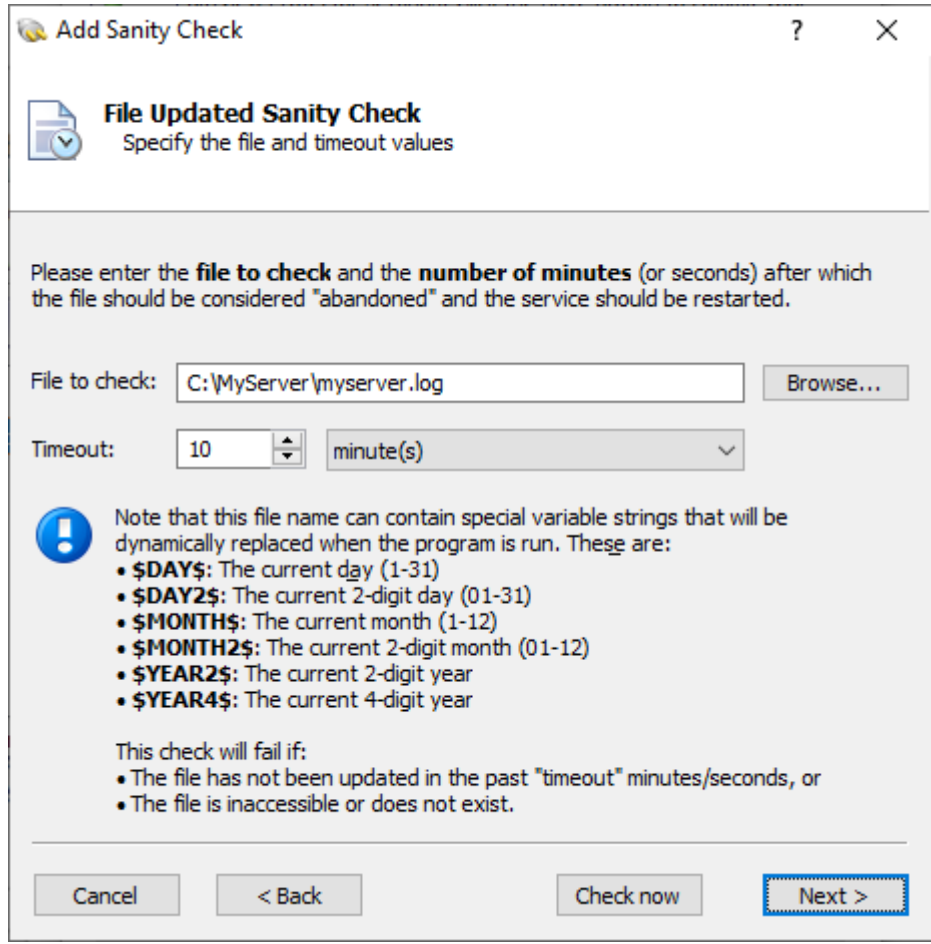

# <span id="page-37-0"></span>*7.3. Check that a network server is accepting connections*

This sanity check will trigger a failure if a given endpoint is not accepting TCP/IP connections. It's good for any server providing an internet service (e.g. FTP, SSH, etc.) to other devices.

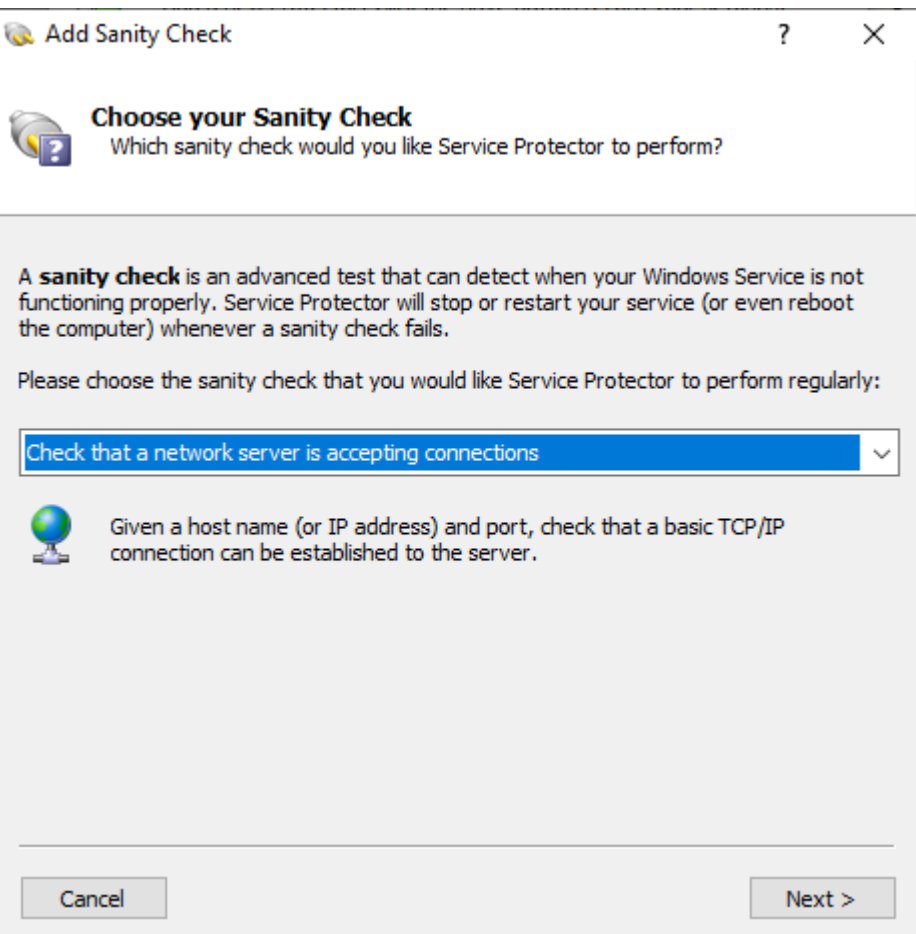

You must supply a host name (or IP address) and port number of the endpoint to be checked:

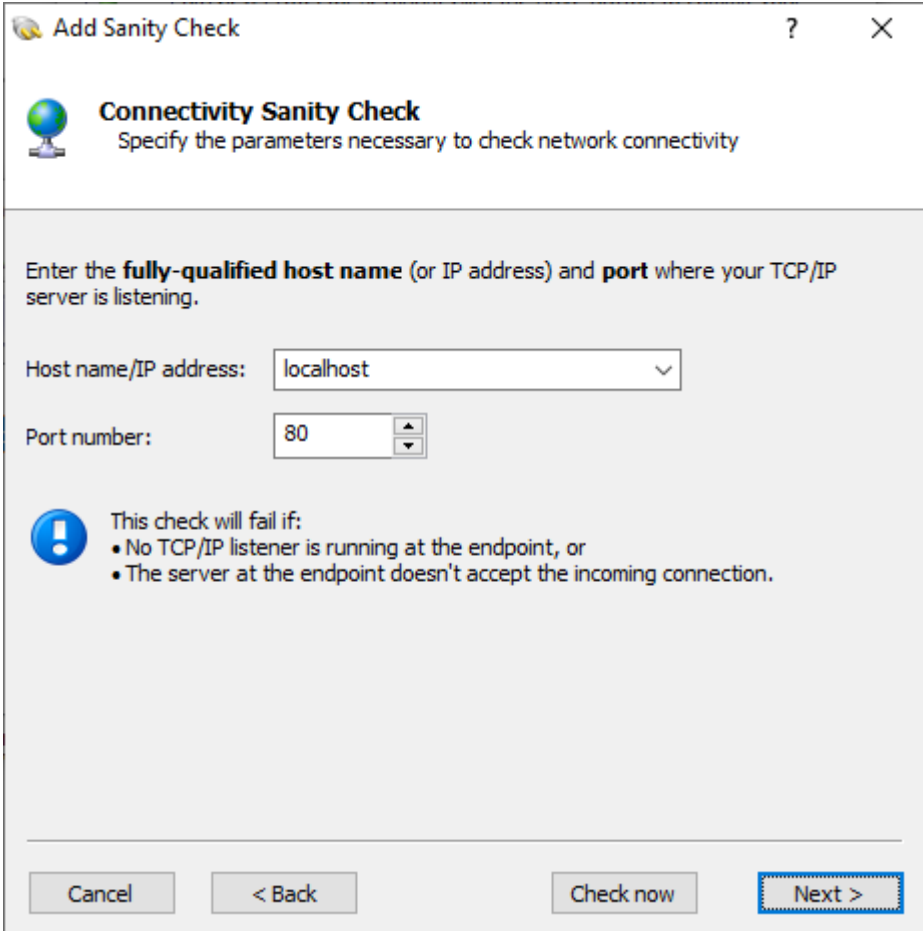

# <span id="page-39-0"></span>*7.4. Check that a web server is responding properly*

If your service hosts a web server, this sanity check will help to detect problems serving web pages. The check will fail if your server doesn't respond or returns a 4XX or 5XX HTTP error code.

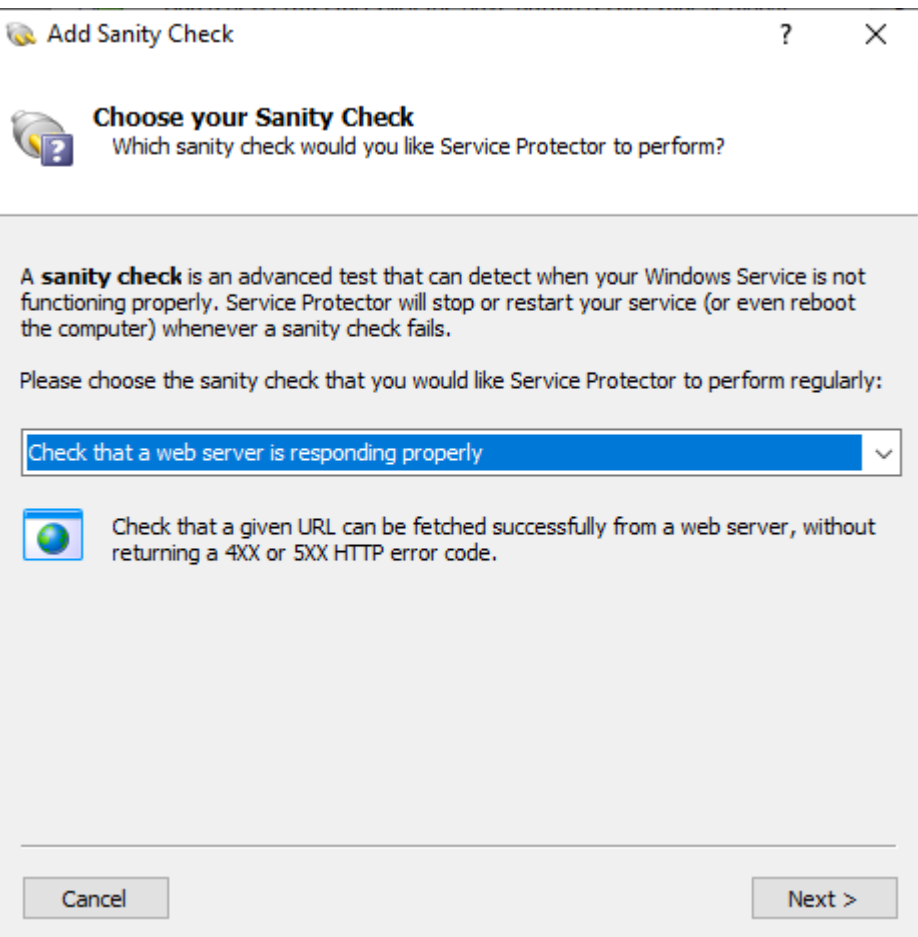

You must specify the URL that the sanity check will fetch:

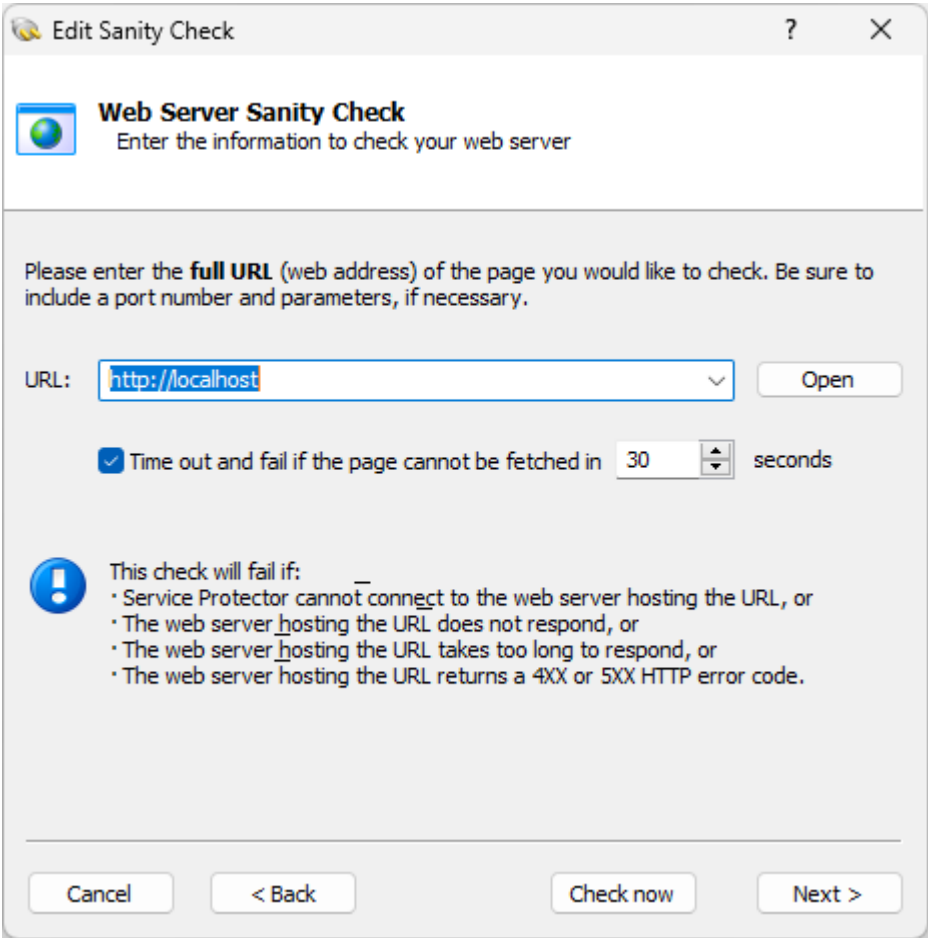

You can also set a timeout value, to indicate how to handle a sluggish web server that takes a long time to respond. By default, the sanity check will fail if the server doesn't respond within 30 seconds.

# <span id="page-41-0"></span>*7.5. Check that an application is running*

Does your service depend on an important "helper" application to function properly? If so, Service Protector can periodically check if the helper application is running and restart your service if the application isn't active.

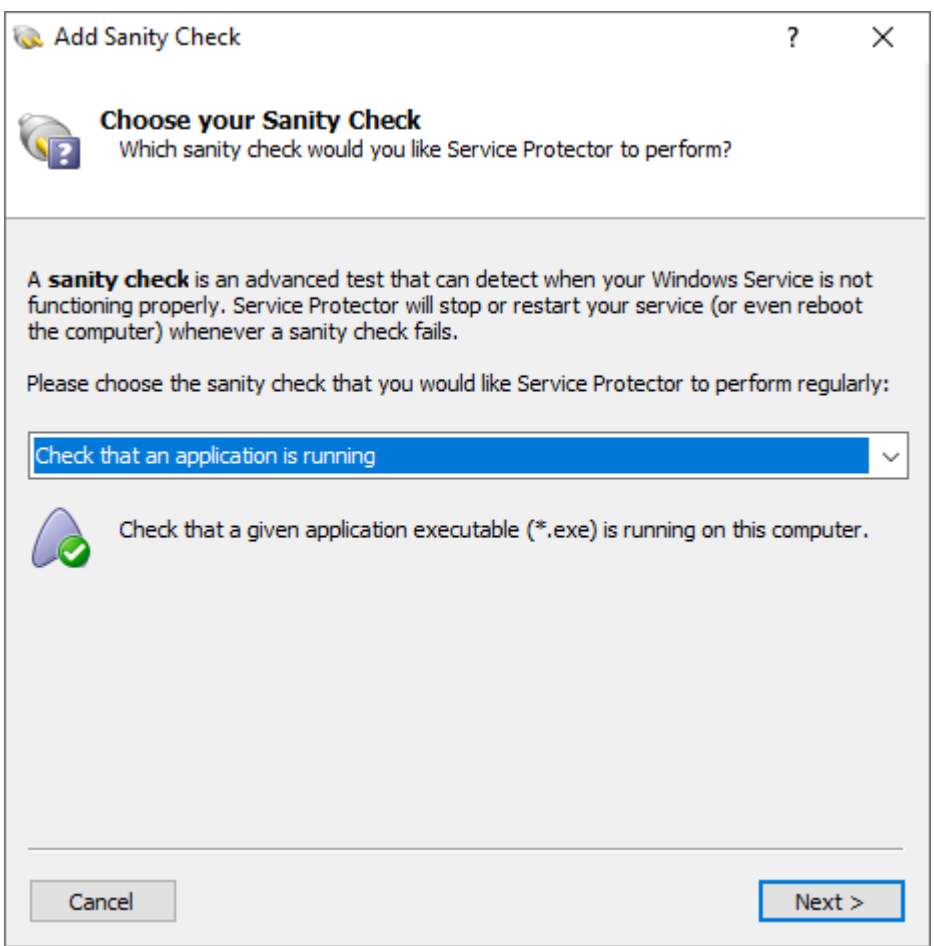

You must specify the name of the helper application's executable file to enable the check:

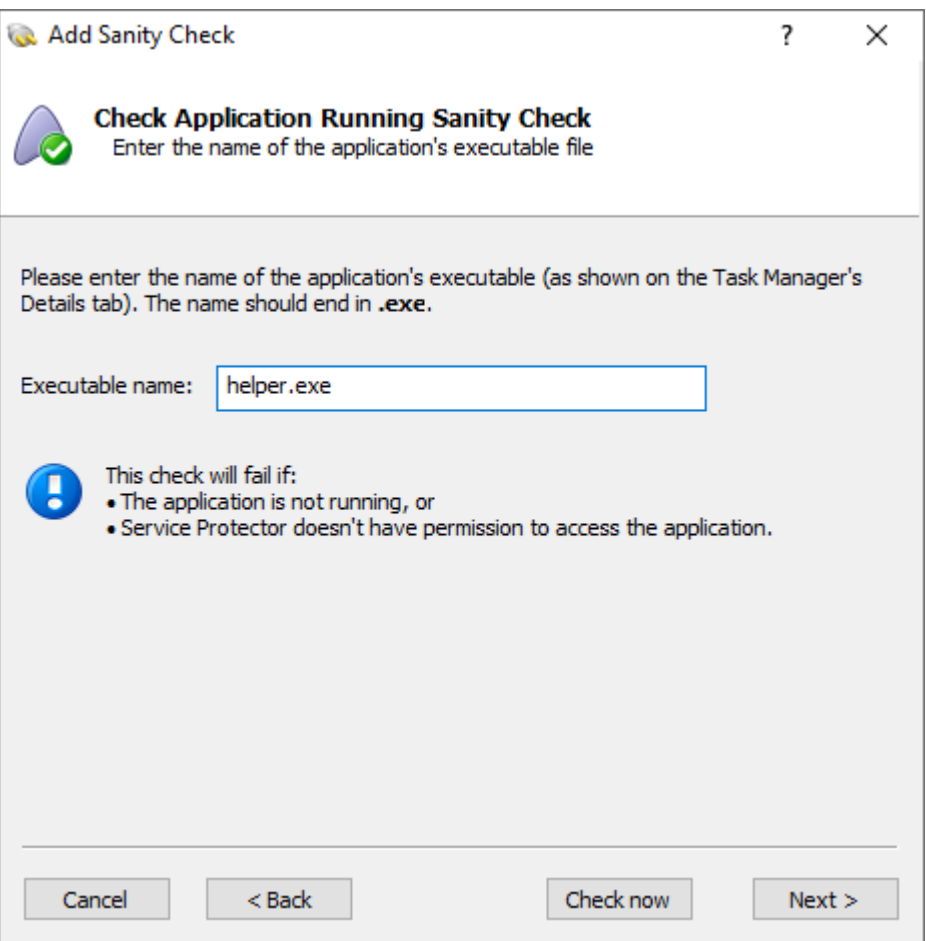

For example, to check that Microsoft Word is running, enter "winword.exe" (no quotes).

# <span id="page-43-0"></span>*7.6. Check that your service has open network connections*

Is your service a typical server that accepts TCP/IP requests over the network? If so, you may want to configure the network connections sanity check. With that in place, Service Protector will automatically restart your service if it has no inbound or outbound connections.

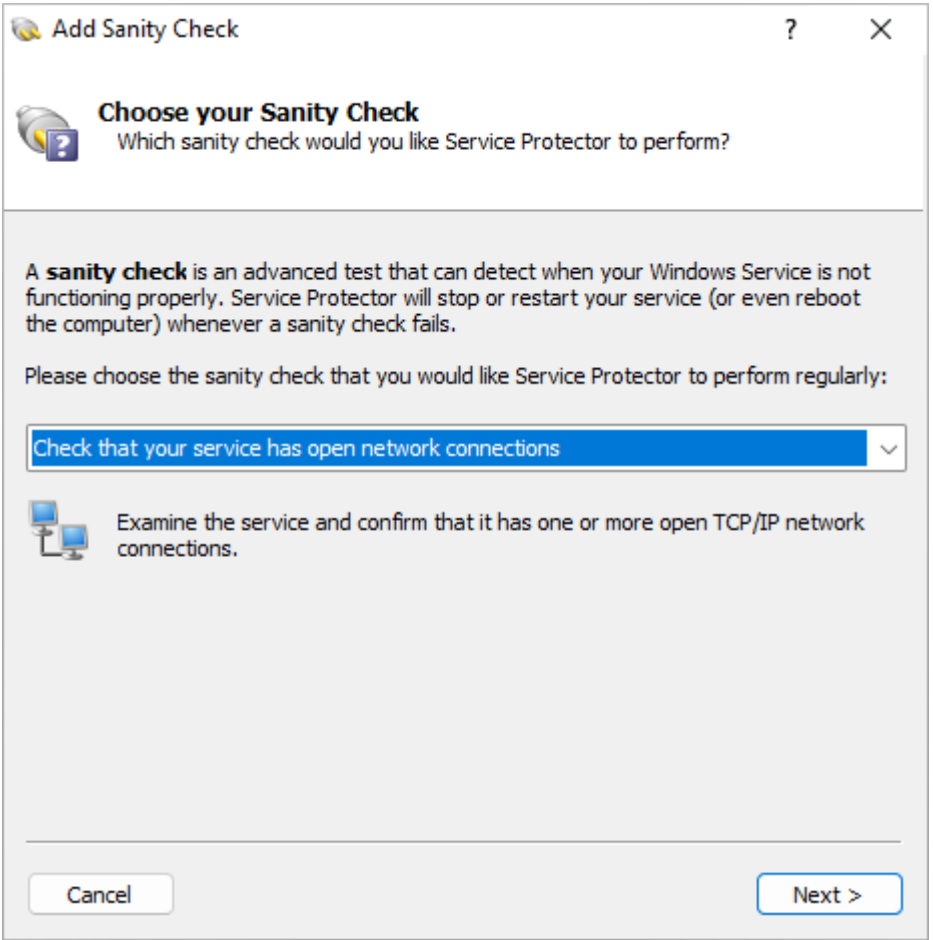

You get the opportunity to specify what types of network connections (outbound or inbound) to monitor:

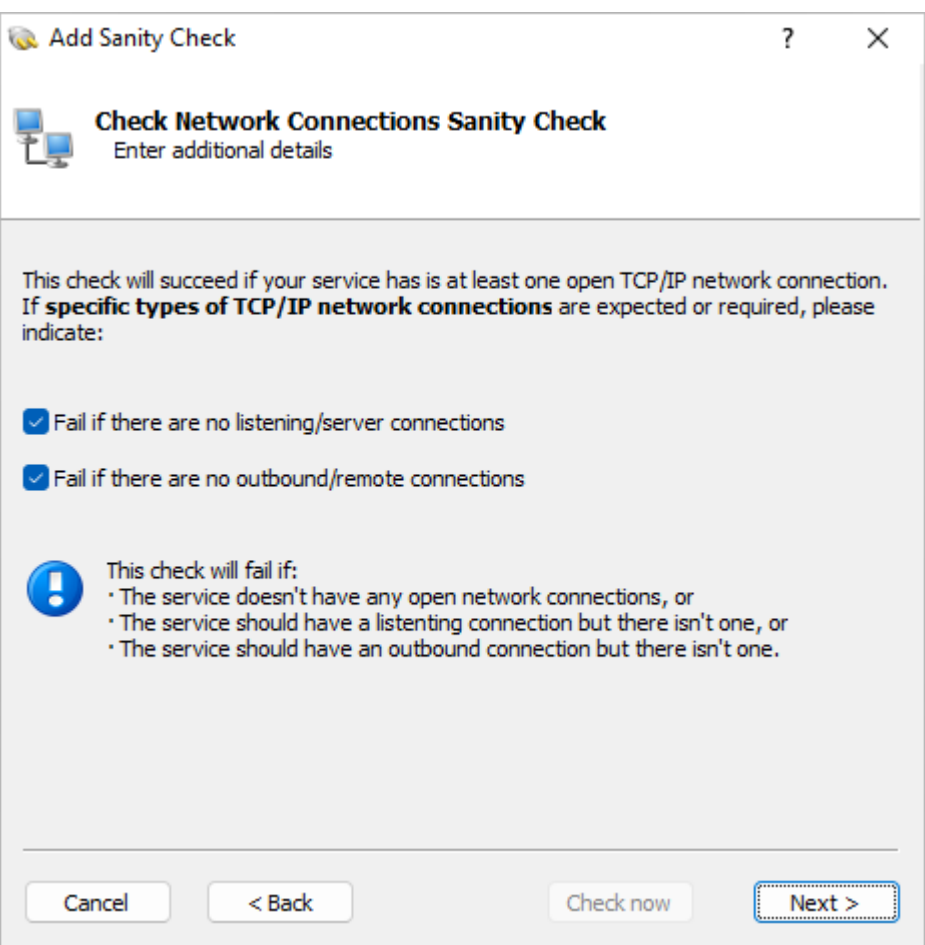

For a simple server, you probably want to check for listening/server connections only.

# <span id="page-45-0"></span>*7.7. Check for one or more adverse Windows events*

Does your service stop working when a specific event shows up in the [Windows](https://en.wikipedia.org/wiki/Event_Viewer)  [Event Viewer?](https://en.wikipedia.org/wiki/Event_Viewer) If so, you should configure this sanity check to watch for that event and restart your service whenever it's reported.

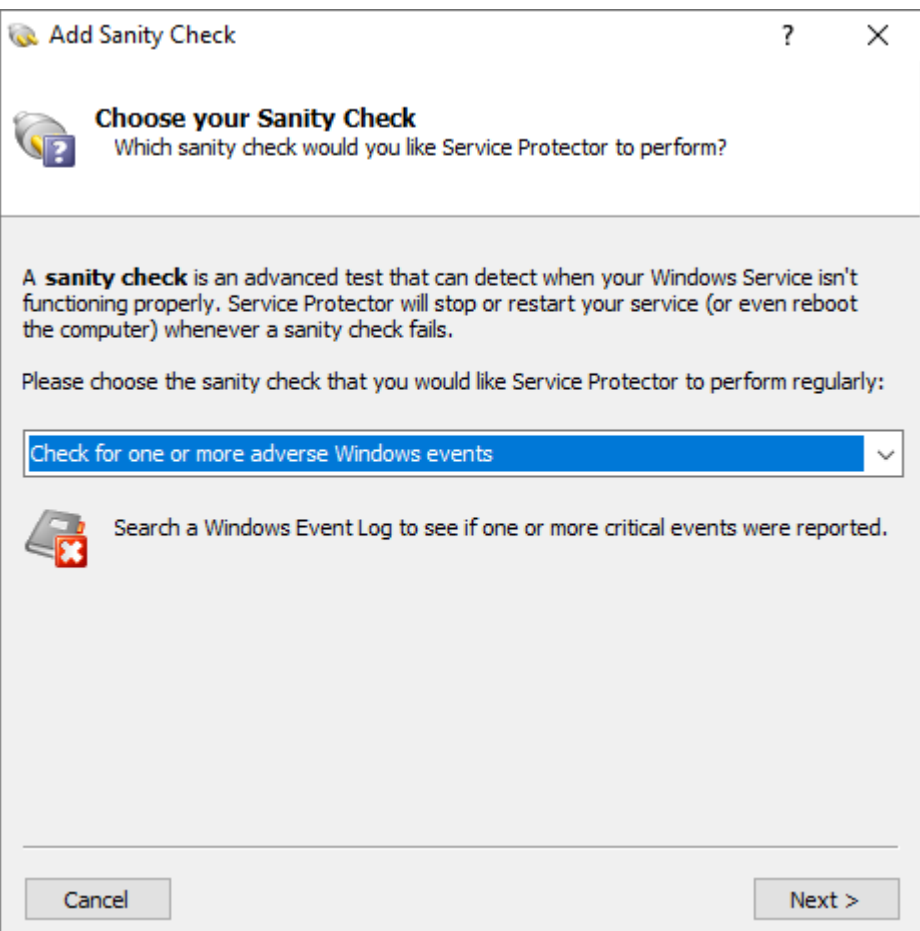

You'll have to choose the Windows Event Log to monitor as well as the events that signal trouble. If there are multiple events, separate the ID's with commas (like 10016,7040,24).

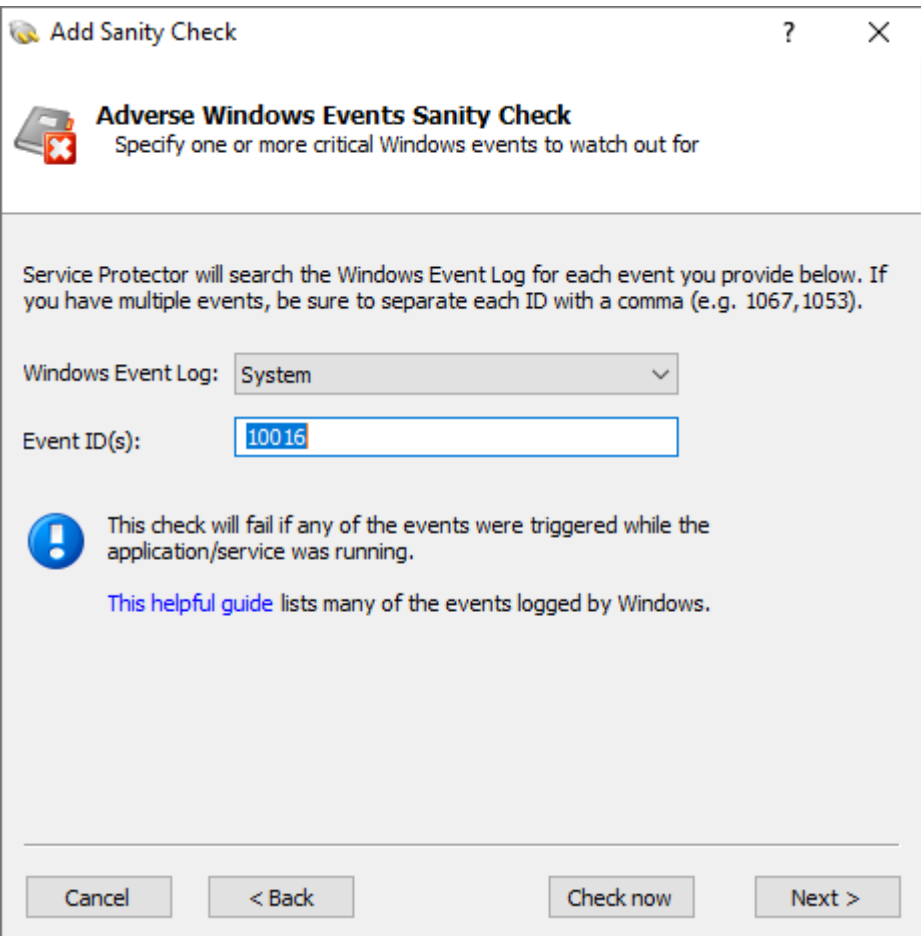

# <span id="page-47-0"></span>*7.8. Check your service with a custom program/script*

For the ultimate in extensibility, Service Protector can run your own specially designed program or script to detect if the service is functioning normally.

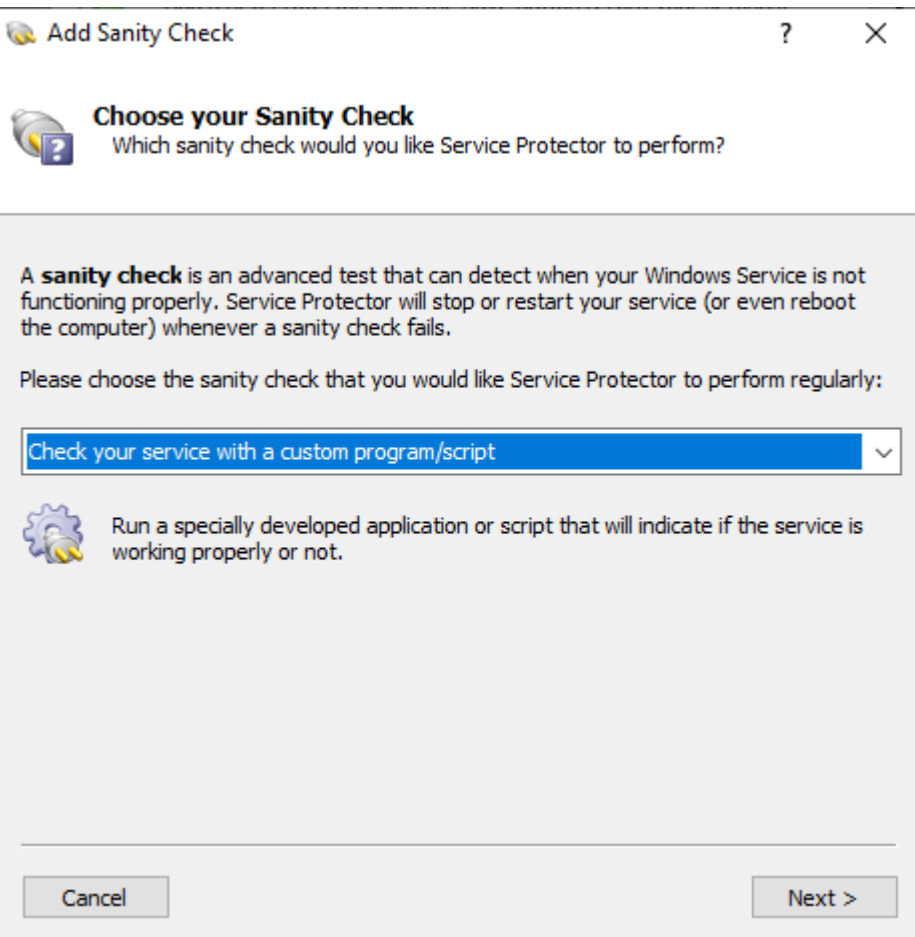

Specify the full path to your utility and any arguments it needs:

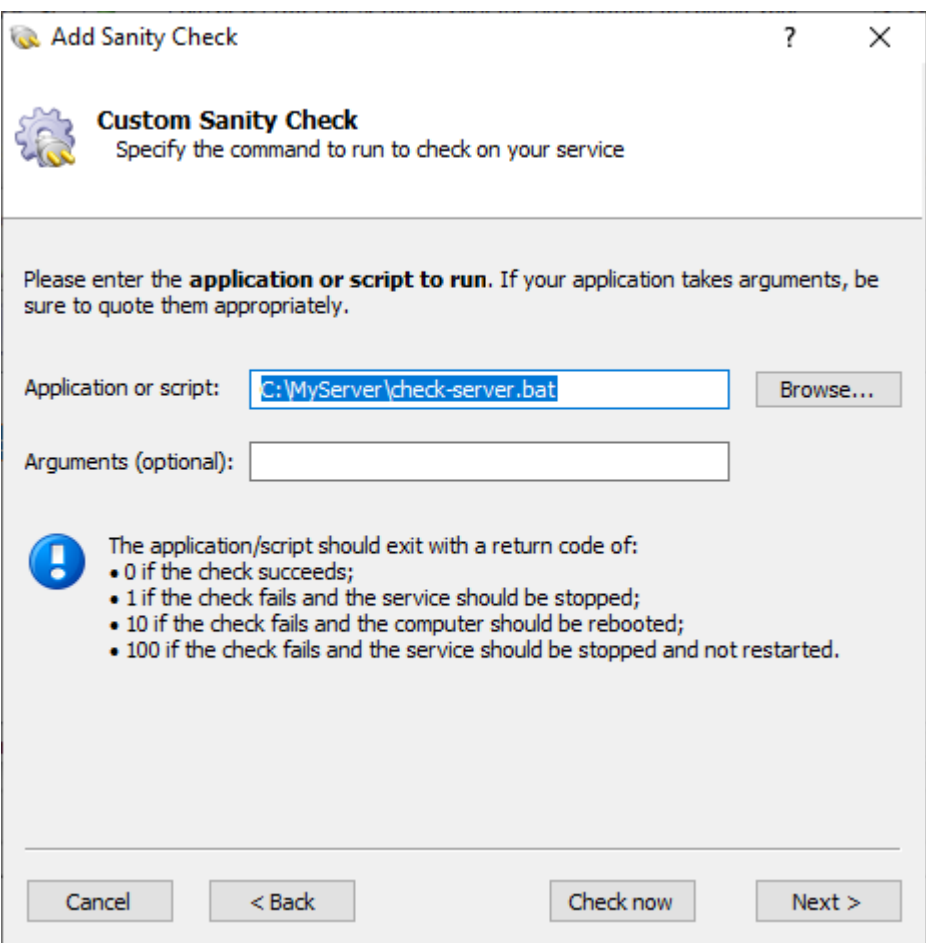

The custom sanity check program should exit with a return code of:

- 0 when the check succeeds;
- 1 when the check fails and the service should be stopped and restarted as you have configured;
- 10 when the check fails and the computer should be rebooted;
- 100 when the check fails and your service should be stopped **and not restarted**;
- any other value when the check fails due to an error independent of the service being monitored (such as an error internal to the utility), or to simply indicate failure without causing a restart.

In the last case, the service is not restarted but a message is written to the event log (and an email is sent if so configured).

Note that if the sanity check utility fails to complete in 120 seconds, the service will be restarted.

The popular "ConnectToSocketSanityCheck" program (with full source code) is available in the "SanityCheck" sub-directory. Given a host and port on the command line, it returns 0 if a socket could be opened, 1 if the socket could not be opened, and -1 if there was an internal error initializing the sockets API. It can be used to check if a TCP/IP application is accepting connections.

#### <span id="page-49-0"></span>**7.8.1. Special Command Line Variables**

Service Protector is able to pass your custom sanity check program one or more "special" values. Compose your command line with the appropriate string and Service Protector will make the substitution before invoking your program.

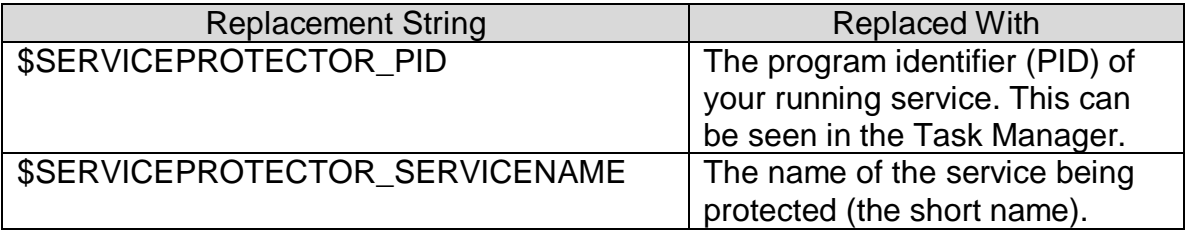

For example, to have Service Protector pass your sanity check program the service's program identifier (PID), then your command line might resemble this: C:\myserver\my\_check.exe \$SERVICE PROTECTOR\_PID

If your service is running with PID 563, then your Sanity program will be invoked like this:

C:\myserver\my\_check.exe 563

# <span id="page-50-0"></span>**8. Appendix II: Working from the Command Line**

Service Protector consists of two main executables. *ServiceProtector.exe* is a conventional GUI application used to manage all Protectors, while *ServiceProtectorAgent.exe* is a command-line program that runs behind the scenes to protect each of your services. This section discusses how to use Service Protector from the DOS command prompt.

*Note: Be sure to run the commands from an elevated DOS prompt. Both ServiceProtectorAgent.exe and the NET command (discussed below) require administrative permissions to function properly.*

### <span id="page-50-1"></span>*8.1. Importing a Protector*

To import and install a Protector described in an XML file, run:

#### **ServiceProtectorAgent.exe -import <XML-File-Name>**

where **<XML-File-Name>** is the full path to an XML file created by exporting a Protector.

A return code of 0 signals success; anything else indicates failure.

### <span id="page-50-2"></span>*8.2. Exporting a Protector*

To export all the settings from a given Protector to an XML file, run:

#### **ServiceProtectorAgent.exe -export <Service-Name> <XML-File-Name>**

where **<Service-Name>** is the name of the service being protected (Note: not the display name!) as seen in the Windows Services Control Panel application and **<XML-File-Name>** is the full path to the XML file to be created.

A return code of 0 signals success; anything else indicates failure.

*Note: If your protector is configured to send email and you have provided an account for your mail server, your password will not appear in the exported XML file. This is for security purposes. Instead, you will see the text "ENTER A PASSWORD". You will have to replace this placeholder value with the real password if you intend to import this file into Service Protector.*

# <span id="page-51-0"></span>*8.3. Starting & Stopping a Protector*

Service Protector creates a Windows Service for each Protector and protection can be stopped and started using the Windows NET command.

To start a Protector, run

#### **NET START "ServiceProtector: <Service-Name>"**

where **<Service-Name>** is the name of the service being protected (Note: not the display name!) as seen in the Windows Services Control Panel application. For example, if you are protecting a service named "lanmanworkstation" you could start it by running:

#### **NET START "ServiceProtector: lanmanworkstation"**

To stop a Protector, simply use STOP instead of START:

#### **NET STOP "ServiceProtector: <Service-Name>"**